V tomto návodu naleznete podrobný postup při sestavování třístranné studijní smlouvy (Learning Agreement, LA) na platformě *learning-agreement.eu*. Jedná se o jednu z předodjezdových povinností programu Erasmus+ (více informací naleznete na [webu OZS\).](https://ozs.vse.cz/vyjizdim/pred-odjezdem/evropa-erasmus/)

Návod je rozdělen do příslušných sekcí v chronologickém pořadí, mezi kterými můžete libovolně listovat:

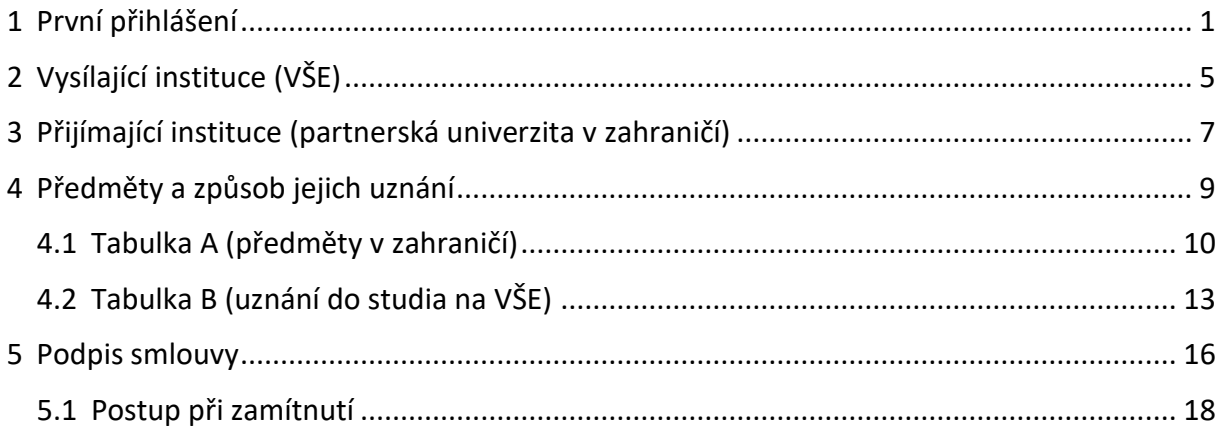

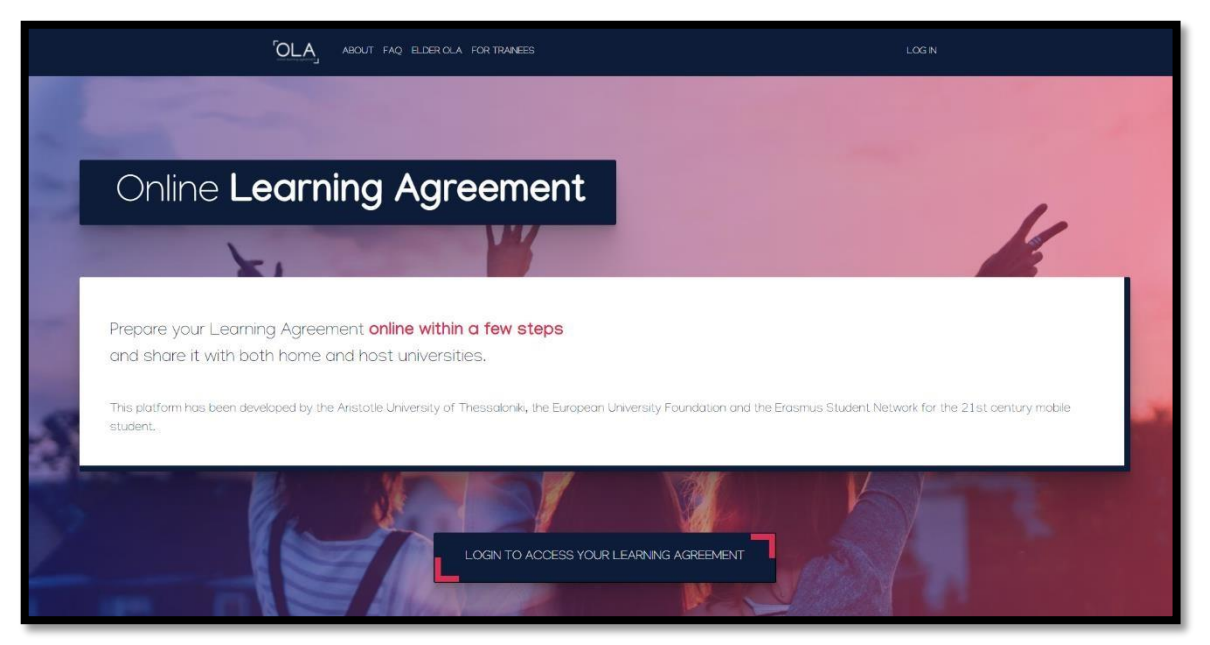

## <span id="page-0-0"></span>**1 První přihlášení**

Profil na platformě *[learning-agreement.eu](https://www.learning-agreement.eu/)* Vám založí koordinátorka Vašeho výjezdu. Na platformu Vám rovněž připraví předvyplněný Online Learning Agreement (OLA). O tomto budete informováni e-mailem z adresy *no-reply@learning-agreement.eu*:

#### Dear Student,

Your Sending Higher Education institution added a prefilled Online Learning Agreement to your account.

Login at www.learning-agreement.eu [1] to view and further edit your Learning Agreement to prepare for the Erasmus+ mobility.

Kind regards and wishing you an enriching mobility experience,

Online Learning Agreement team

[1] https://www.learning-agreement.eu

#### Na úvodní stránce pokračujte k přihlašovací obrazovce:

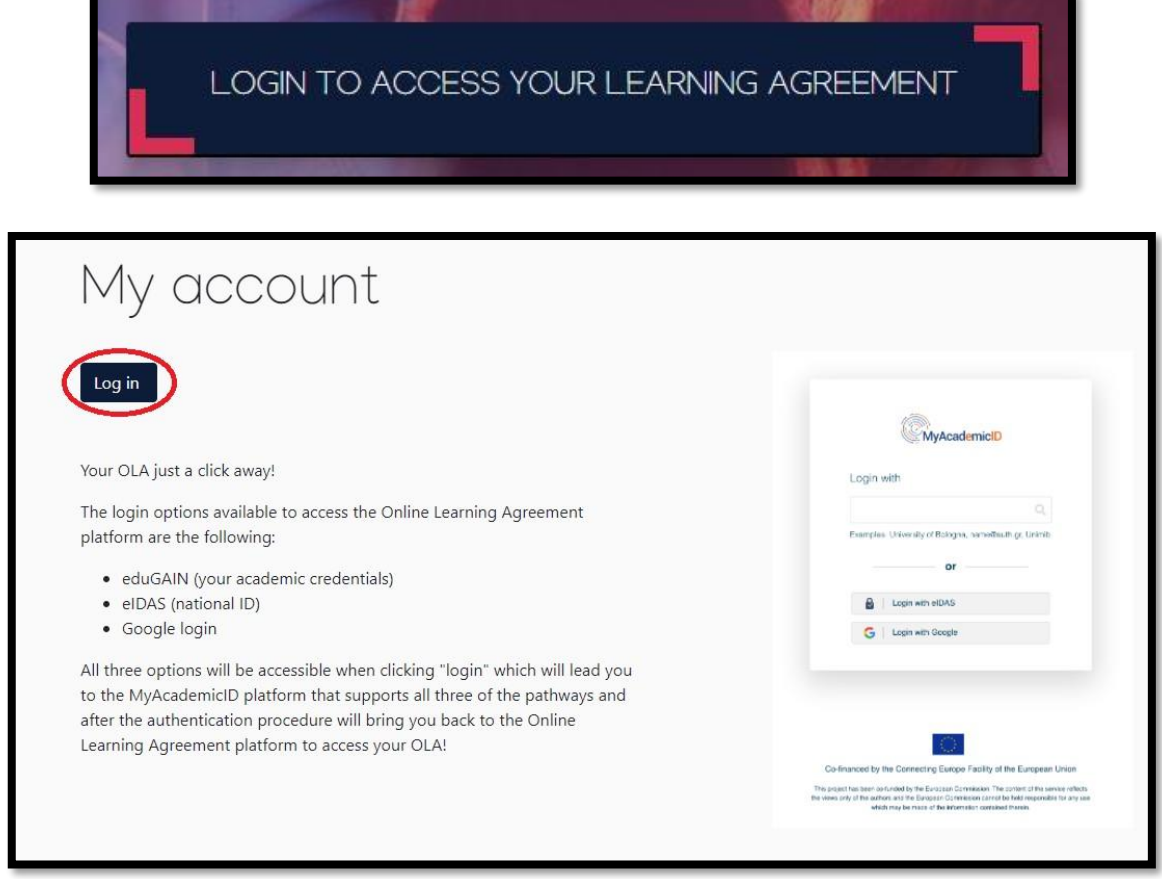

Nyní zvolte VŠE jako instituci, která zprostředkuje Vaše přihlášení. Pole pro zadávání obsahuje našeptávač, nejlépe proto VŠE dohledáme pod zadáním výrazu *vse* či *Prague…*, kdy lze postupně zužovat seznam k výběru:

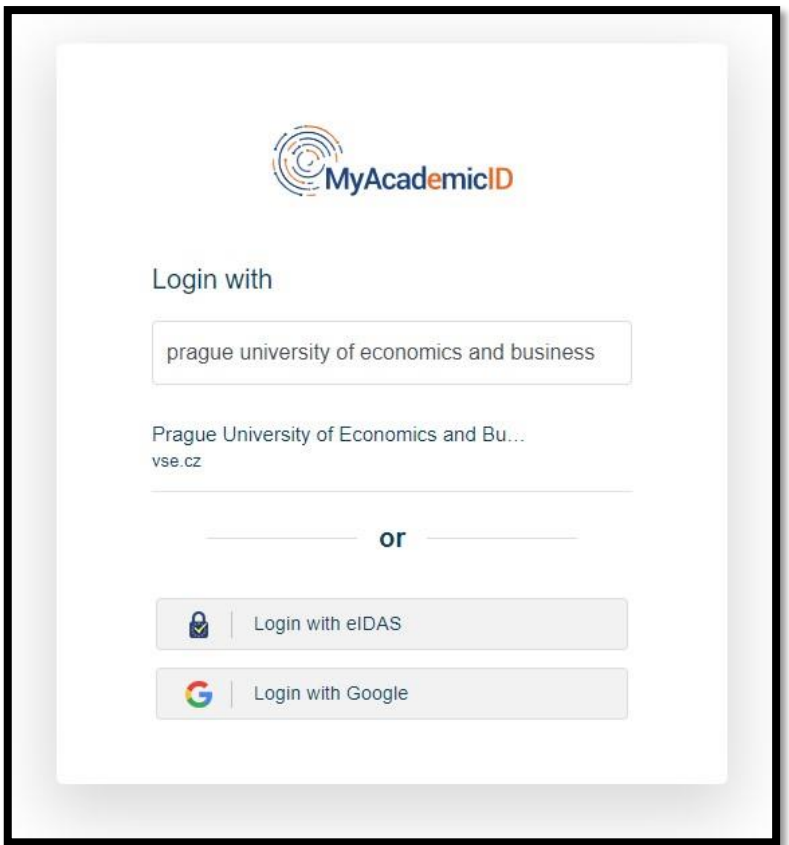

Na následující stránce využijte stejné přihlašovací údaje jako do InSIS a pokračujte k registraci do služby *MyAcademicID*, kterou provedete prostřednictvím ověření své e-mailové adresy pomocí odkazu, který Vám přijde do schránky (nezapomeňte zkontrolovat složku nevyžádané pošty/spamu):

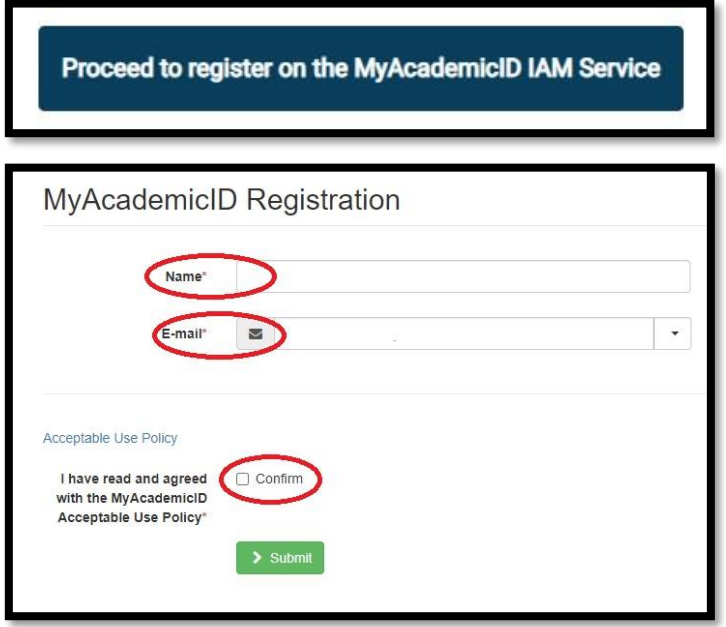

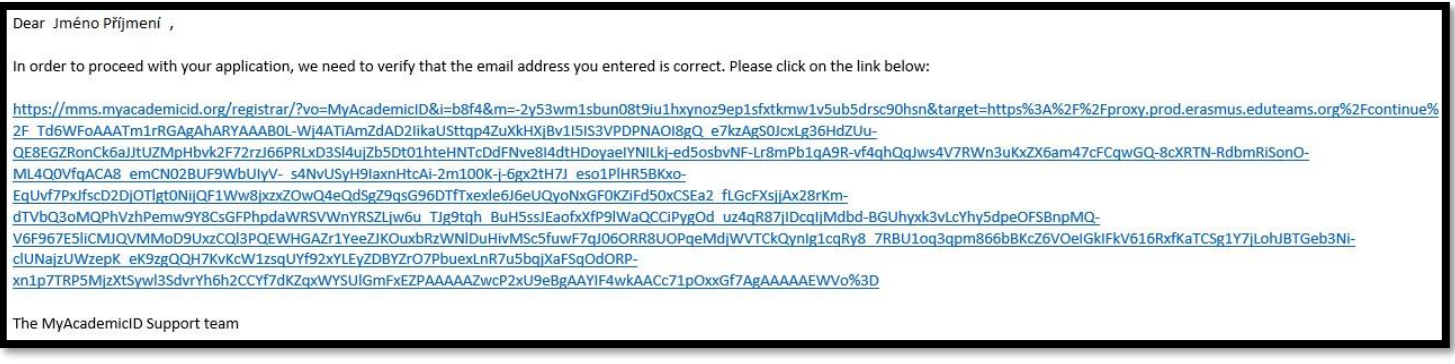

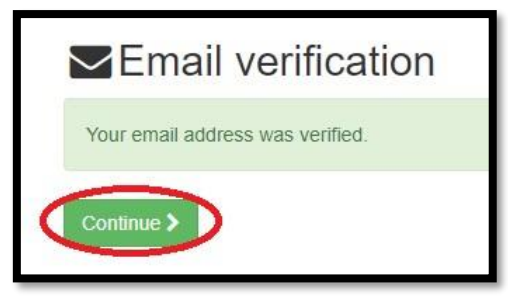

Následuje **editace Vašeho profilu**. Je možné, že některá pole budou již předvyplněná. Do pole *Field of Education* vyplňte kód co nejblíže svému oboru – pole obsahuje našeptávač, tudíž stačí pouze začít psát první číslice. Relevantní jsou obory, jejichž **kód začíná na** *031***,** *041* **a** *061*.

*Study cycle* obsahuje údaj o fázi studia, ve které se právě nacházíte – v případě bakalářského studia je to výraz *Bachelor or equivalent first cycle*, v případě magisterského studia pak *Master or equivalent second cycle*. Toto pole rovněž obsahuje našeptávač, není proto nutné vypisovat celý výraz. Před uložením zadaných údajů nezapomeňte zaškrtnout souhlas s podmínkami používání v dolní části stránky:

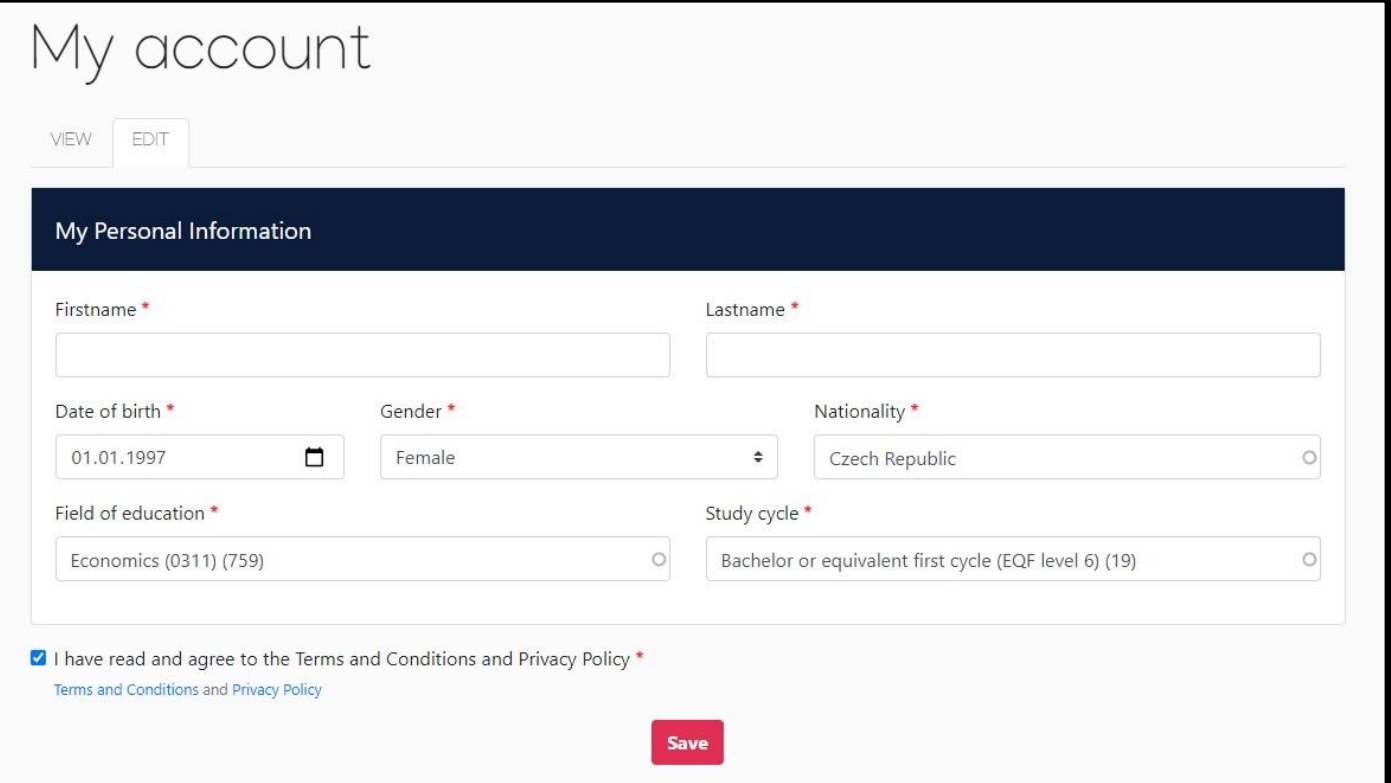

# <span id="page-4-0"></span>**2 Vysílající instituce (VŠE)**

Nyní lze začít sestavovat vlastní Learning Agreement. V záhlaví stránky zvolte možnost *My Learning Agreements*. V této sekci byste měli mít již **předvyplněný Learning Agreement** od Vaší koordinátorky, v tom případě možností *Edit* pokračujte v jeho editaci. Občas se může stát, že se předvyplněný Learning Agreement do systému nepropíše, v tom případě pokračujte tlačítkem *Create New*. Postup bude v obou případech obdobný s tím rozdílem, že v prvním případě budete mít již některá pole předvyplněná:

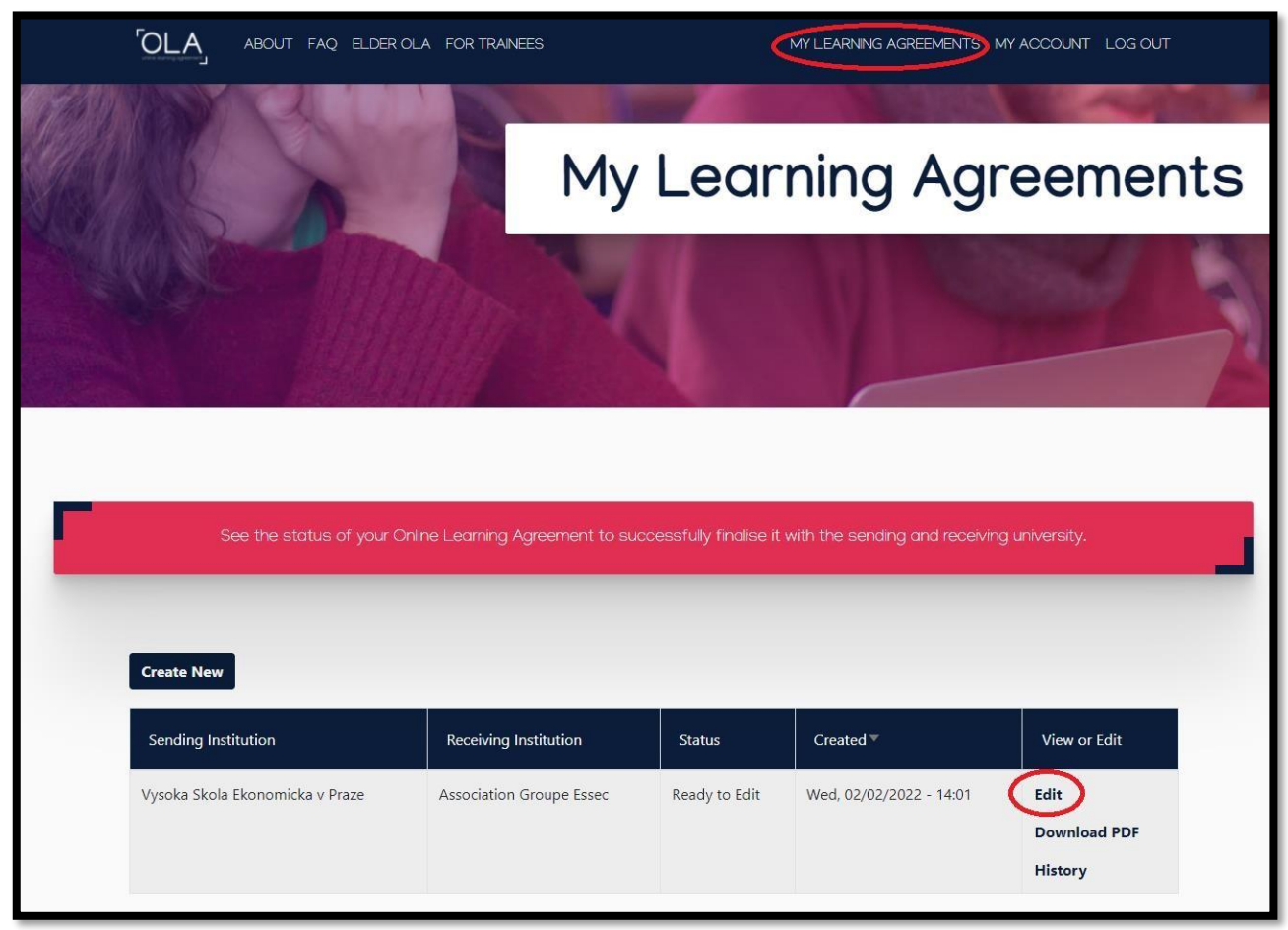

Pokud vytváříte novou OLA, protože v systému nebyla propsaná již předvyplněná, nejdříve zvolte typ Vaší mobility – semestrální:

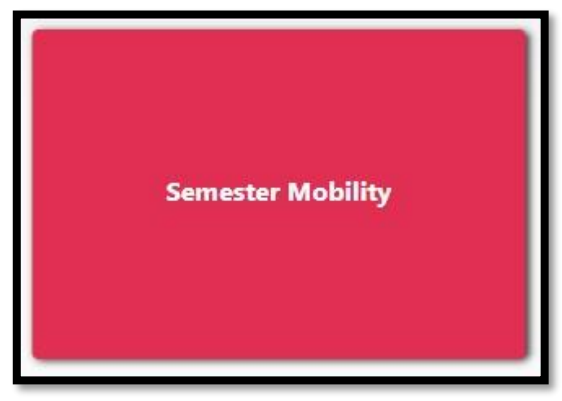

Tím se dostanete znovu na stránku s **editací Vašeho profilu**, který byste již měli mít vyplněný. Pokud ne, následujte pokyny na straně 4 tohoto návodu. Poté pokračujte k dalšímu kroku tlačítkem *Next* v dolní části stránky, čímž se dostanete k druhé části OLA, kterou je vyplnění údajů o vysílající instituci. Nejdříve nezapomeňte v horní části stránky upravit akademický rok Vašeho výjezdu, jelikož předvyplněný údaj se nemusí shodovat se skutečností:

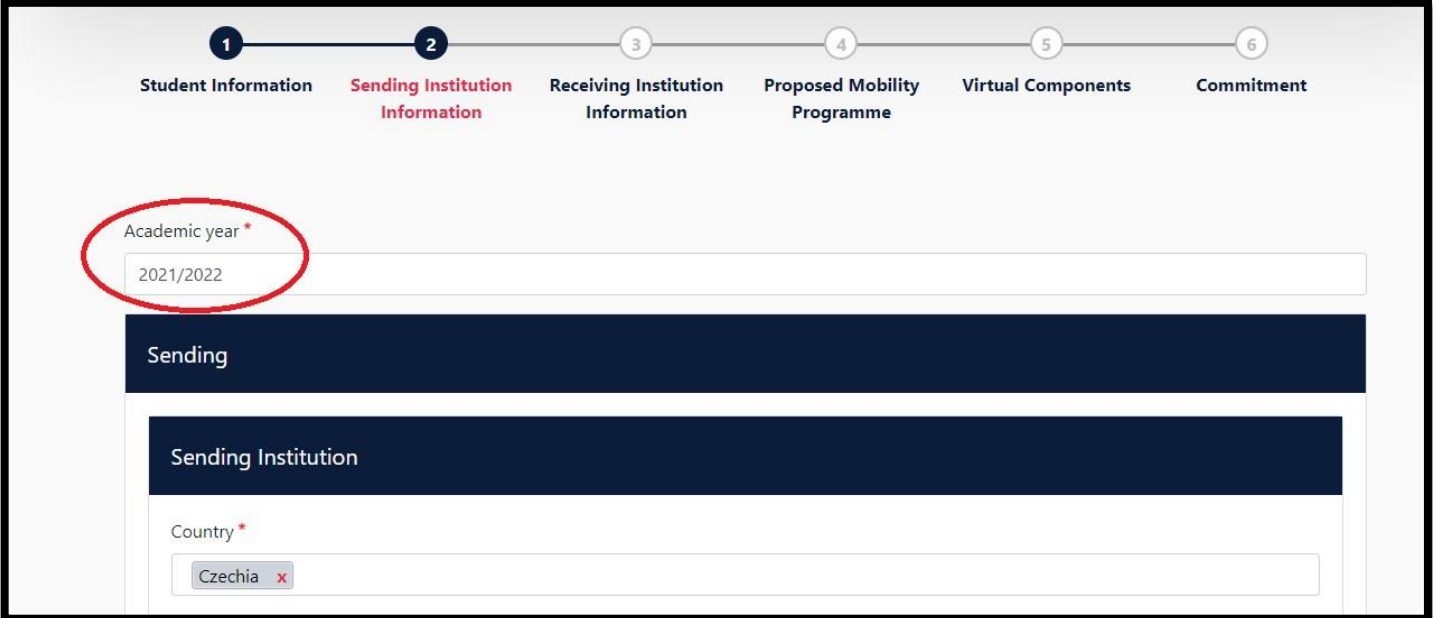

Poté pokračujte vyplněním **údajů o vysílající instituci** (VŠE), nejsou-li již předvyplněné. Nejprve vyplňte stát, v tomto případě *Czechia* (pole obsahuje našeptávač se seznamem možností), poté název instituce – VŠE naleznete pod *Vysoka Skola Ekonomicka v Praze* (během psaní pole rovněž našeptává možnosti, ze kterých je třeba zvolit). Poté vyplňte název Vaší fakulty (toto pole již neobsahuje našeptávač, můžete proto "volně" psát). Pole s adresou a příslušným Erasmus kódem instituce se doplní automaticky:

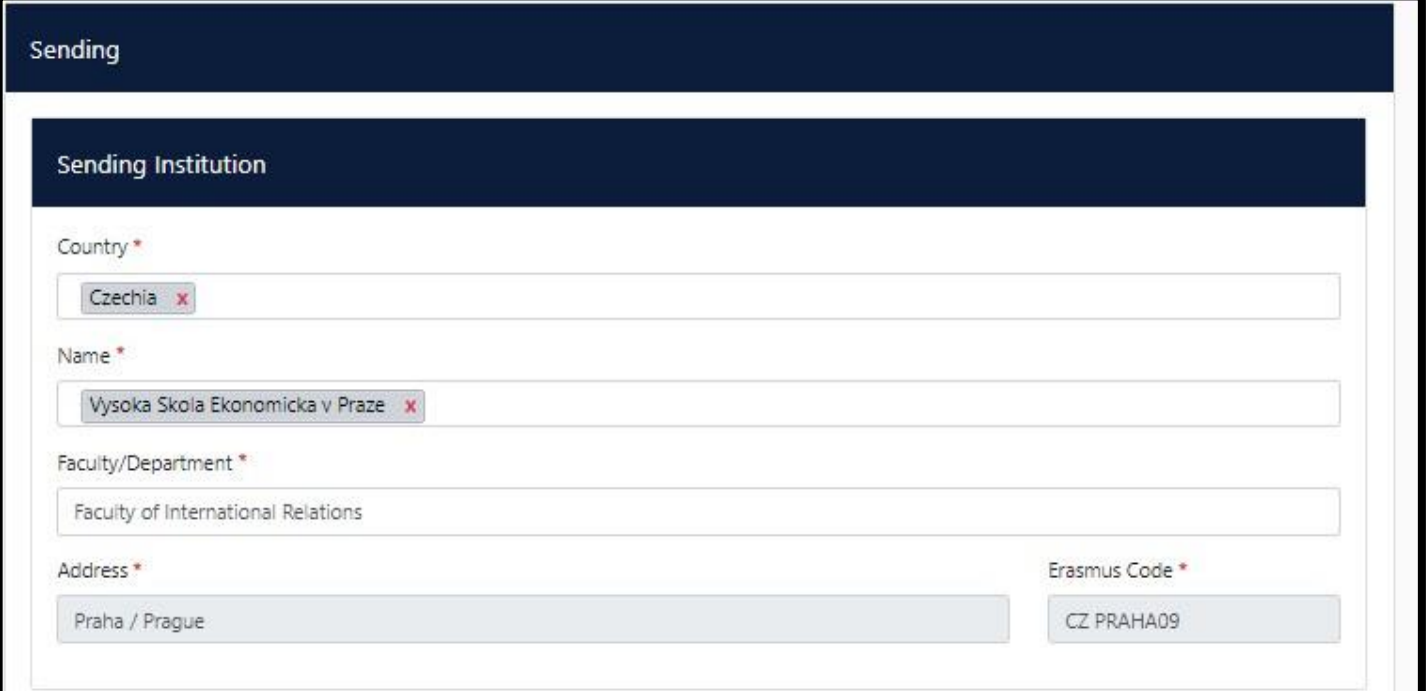

Následuje vyplnění **údajů o osobách, které mají Váš pobyt na starosti zde na VŠE**.

*ozs.vse.cz 6/22* Co se týče akademické stránky výjezdu, tj. schválení Learning Agreement – karta *Sending Responsible Person* v levé části stránky – jedná se o proděkana pro studium a/nebo proděkana

pro zahraniční styky příslušné fakulty, příp. programového ředitele u některých anglicky vyučovaných programů. O koho se jedná ve Vašem případě zjistíte na [webu OZS](https://ozs.vse.cz/learning-agreement-la/) (dokument *[Proděkani jednotlivých faku](https://ozs.vse.cz/wp-content/uploads/Prod%C4%9Bkani-jednotliv%C3%BDch-fakult.pdf)[lt](https://ozs.vse.cz/wp-content/uploads/Prod%C4%9Bkani-jednotliv%C3%BDch-fakult.pdf)* [v](https://ozs.vse.cz/wp-content/uploads/Prod%C4%9Bkani-jednotliv%C3%BDch-fakult.pdf) dolní části stránky).

Do pravé karty *Sending Administrative Contact Person* vyplňujete koordinátorku svého výjezdu. Příslušné údaje naleznete na stránkách OZS v sekci *[Kontakty](https://ozs.vse.cz/kontakty/)*[,](https://ozs.vse.cz/kontakty/) ke které se dostanete z pravé části záhlaví webu OZS – koordinátorky se liší dle země Vašeho výjezdu:

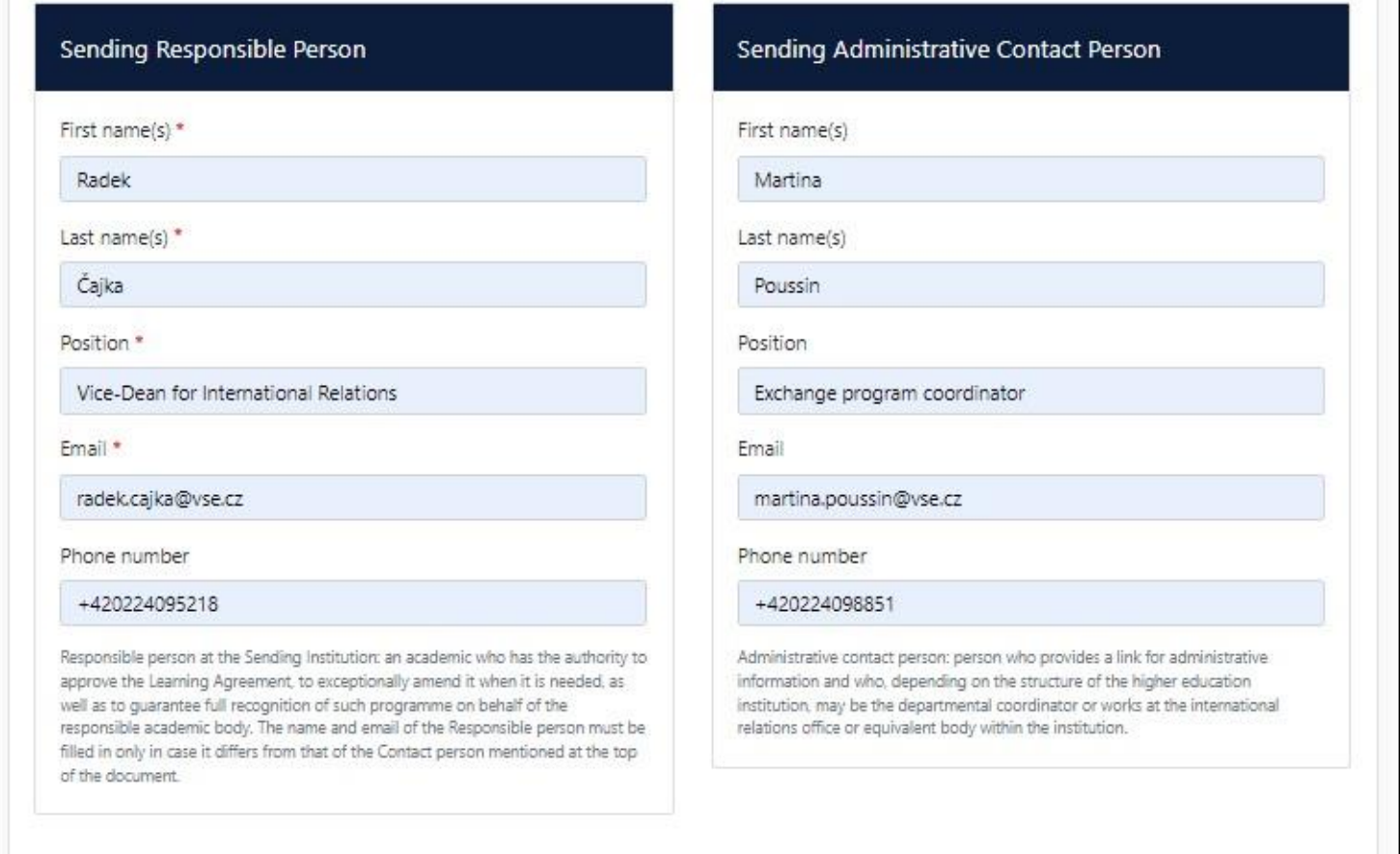

## <span id="page-6-0"></span>**3 Přijímající instituce (partnerská univerzita v zahraničí)**

Pokračujte analogickým vyplněním **údajů o přijímající instituci** (partnerská škola v zahraničí, na kterou vyjíždíte), pokud již nejsou předvyplněné.

První dvě pole (země a název univerzity) opět obsahují našeptávač s možnostmi výběru. Výběrem z nabízených možností se rovněž automaticky doplní pole s adresou a Erasmus kódem.

Zbývá tedy doplnit fakultu či katedru, která bývá u některých partnerských univerzit blíže specifikována (přesný název můžete zkontrolovat např. v horní části Vašeho checklistu v InSIS). Nejedná se však o povinnou položku, můžete proto pole nechat volné, stejně jako v případech, kdy bližší zařazení v rámci zahraniční univerzity není určeno:

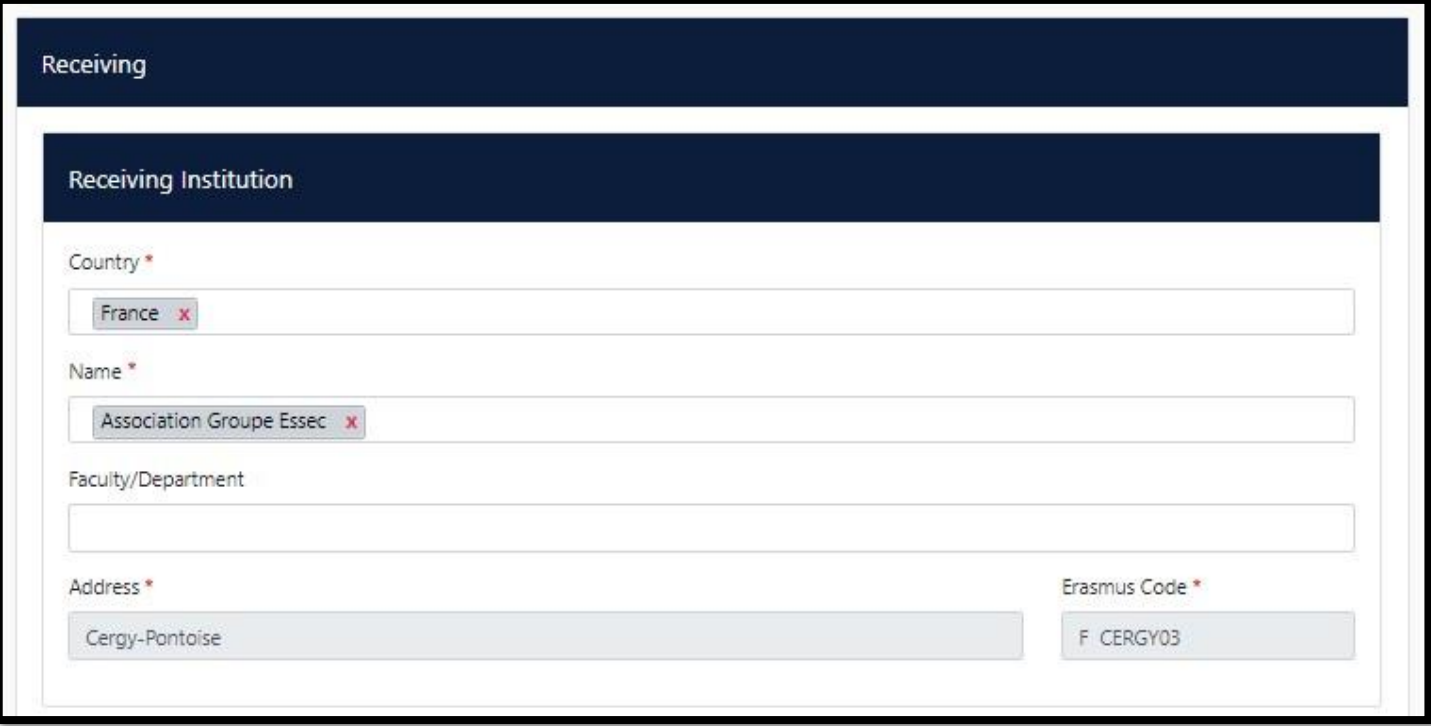

## Dále opět vyplňujete **kontakty na zodpovídající osoby za Váš výjezd**, tentokrát **na partnerské univerzitě**.

Sekce je rovněž rozdělena na dvě karty, a to podle toho, zda osoba za výjezd zodpovídá po akademické a/nebo administrativní stránce. Ve většině případů se jedná o tutéž osobu, vyplňujete proto pouze levou kartu.

Telefonní číslo je nepovinný údaj, proto pokud platforma příslušné telefonní číslo nevezme, nebo jej nemůžete dohledat, nechte pole prázdné:

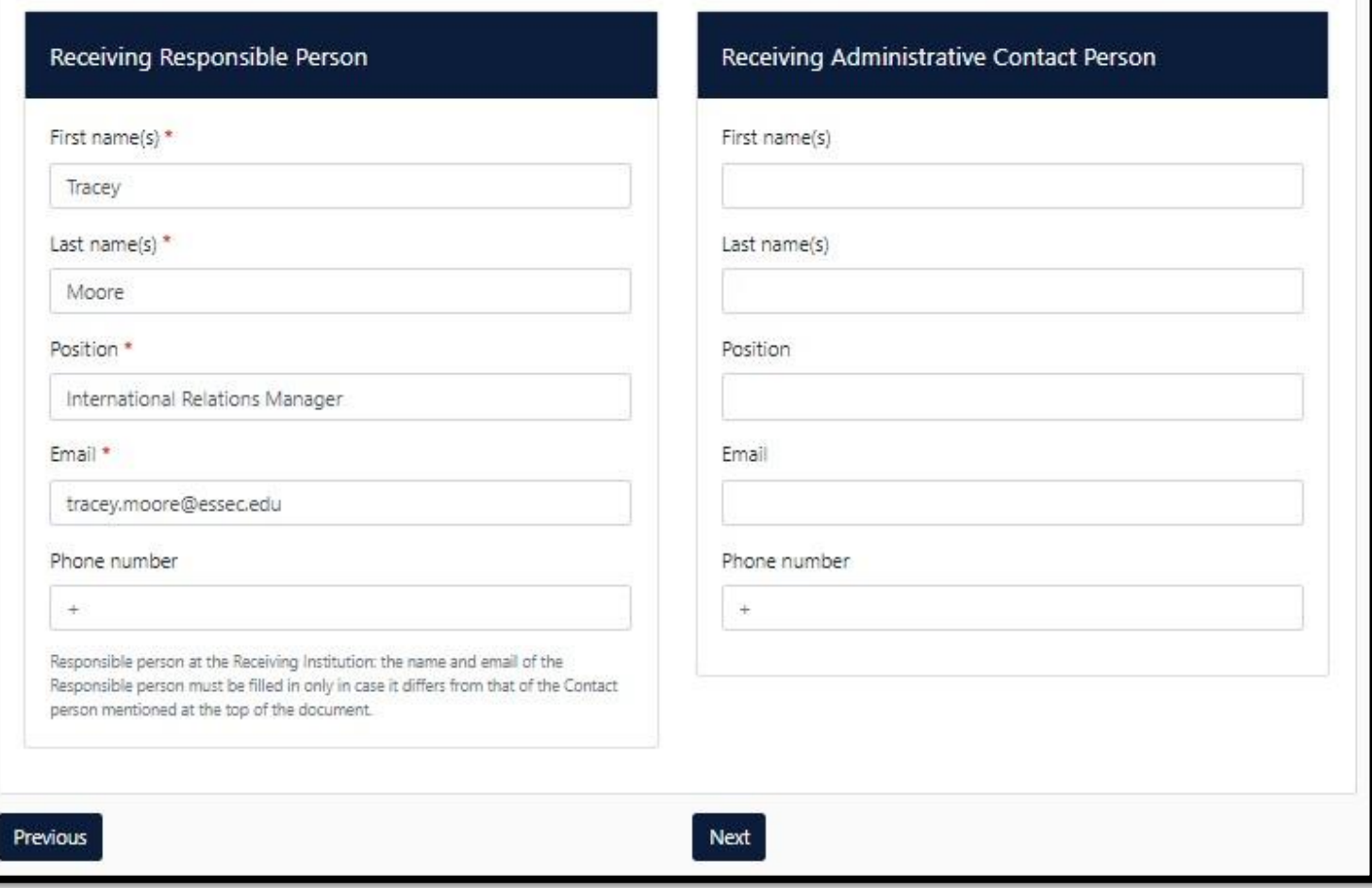

## <span id="page-8-0"></span>**4 Předměty a způsob jejich uznání**

Tímto se dostáváte k nejdůležitější části při vyplňování OLA – uvedení předmětů, které budete v zahraničí studovat a způsob, jakým je VŠE uzná do Vašeho studia. Nejdříve vyplňte **údaje o Vašem pobytu**, abyste na ně na konci nezapomněli.

Jedná se o předpokládané datum zahájení (např. orientation day pro přijíždějící studenty) a ukončení pobytu (např. poslední den zkouškového období v zahraničí) – tato data bývají zpravidla součástí akceptačního dopisu/e-mailu (více na [webu OZS\).](https://ozs.vse.cz/akceptacni-dopis-email/)

Dále uvádíte odkaz na katalog/seznam sylabů předmětů, ze kterých si v zahraničí budete vybírat – ne vždy lze takový odkaz dohledat či konkrétně uvést (např. univerzita zasílá PDF soubor e-mailem), v tom případě pak nechte toto nepovinné pole pod Tabulkou A volné.

Následně vyplňte jazyk, ve kterém budete v zahraničí studovat (pamatujte, že nadpoloviční většina zvolených předmětů musí být v jazyce, ve kterém jste si podávali přihlášku; viz [web](https://ozs.vse.cz/studium-v-zahranici/vymenne-pobyty/evropa-erasmus/learning-agreement-erasmus/) [OZS\)](https://ozs.vse.cz/learning-agreement-la/) – ve většině případů to je angličtina – a úroveň v tomto jazyce, kterou jste doložili v rámci přihlášky na výměnný pobyt.

Zbývá doplnit odkaz na podmínky výjezdu pro studenty VŠE pod Tabulkou B – stačí pouze zkopírovat a vložit odkaz na stránky OZS – *https://ozs.vse.cz/*:

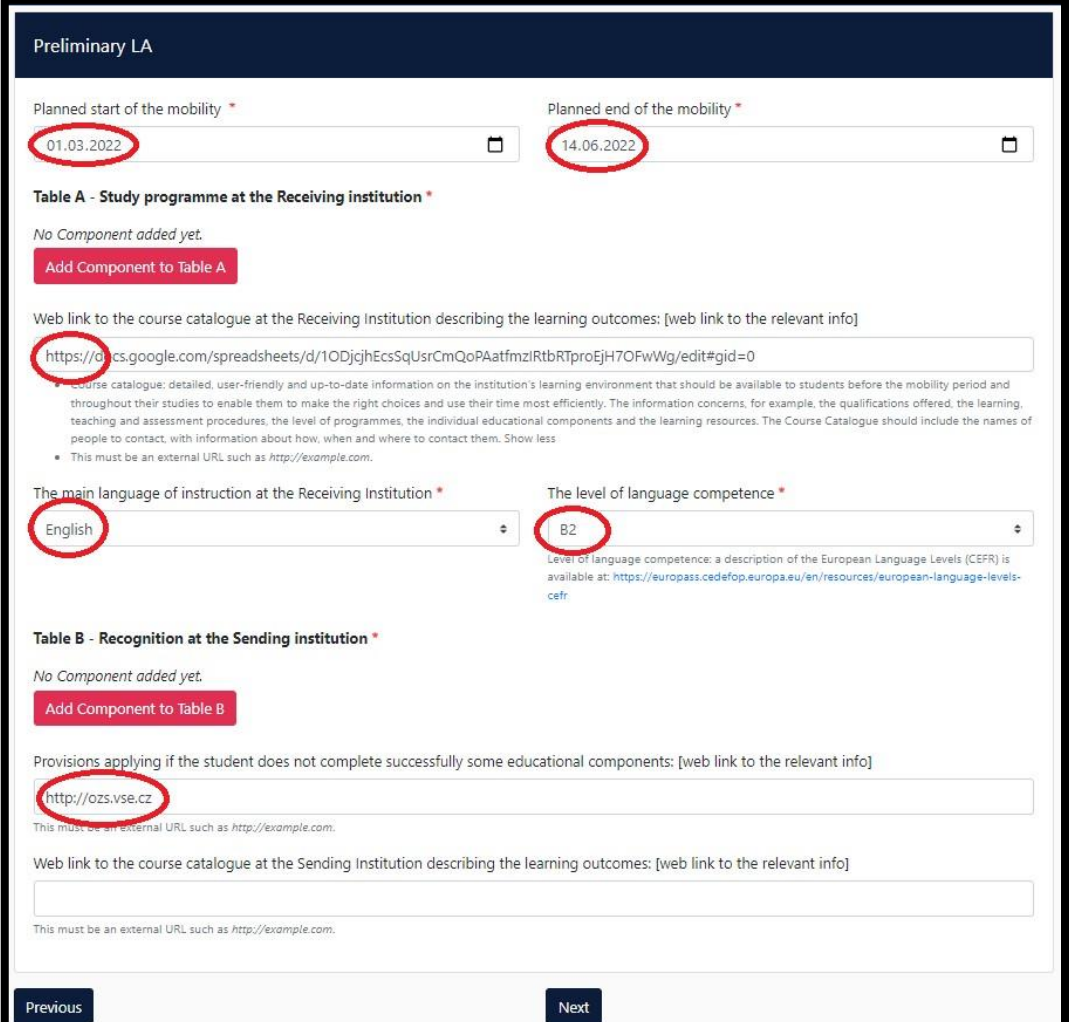

## <span id="page-9-0"></span>**4.1 Tabulka A (předměty v zahraničí)**

Nyní začněte s vyplňováním **Tabulky A**, která obsahuje **předměty, které budete studovat v zahraničí**. Kliknutím na tlačítko přidejte položku do Tabulky A:

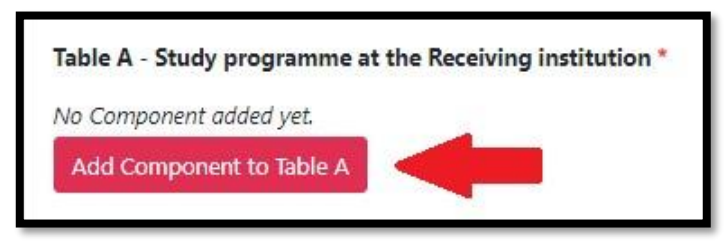

Tím aktivujete formulář pro vyplnění údajů o konkrétním předmětu. Zde vyplňujete název předmětu, jeho ident či kódové označení a počet ECTS (kreditů), které za jeho úspěšné ukončení obdržíte.

Rovněž je třeba vyplnit semestr, ve kterém budete předmět studovat (zimní/letní), resp. ve kterém vyjíždíte do zahraničí – v případě zimního semestru vybíráte možnost *First Semester (Winter/Autumn)*, v případě letního pak *Second semester (Summer/Spring)*.

Je možné, že Vámi vybraná univerzita vyučuje v trimestrech, poté analogicky volíte mezi prvním či druhým trimestrem:

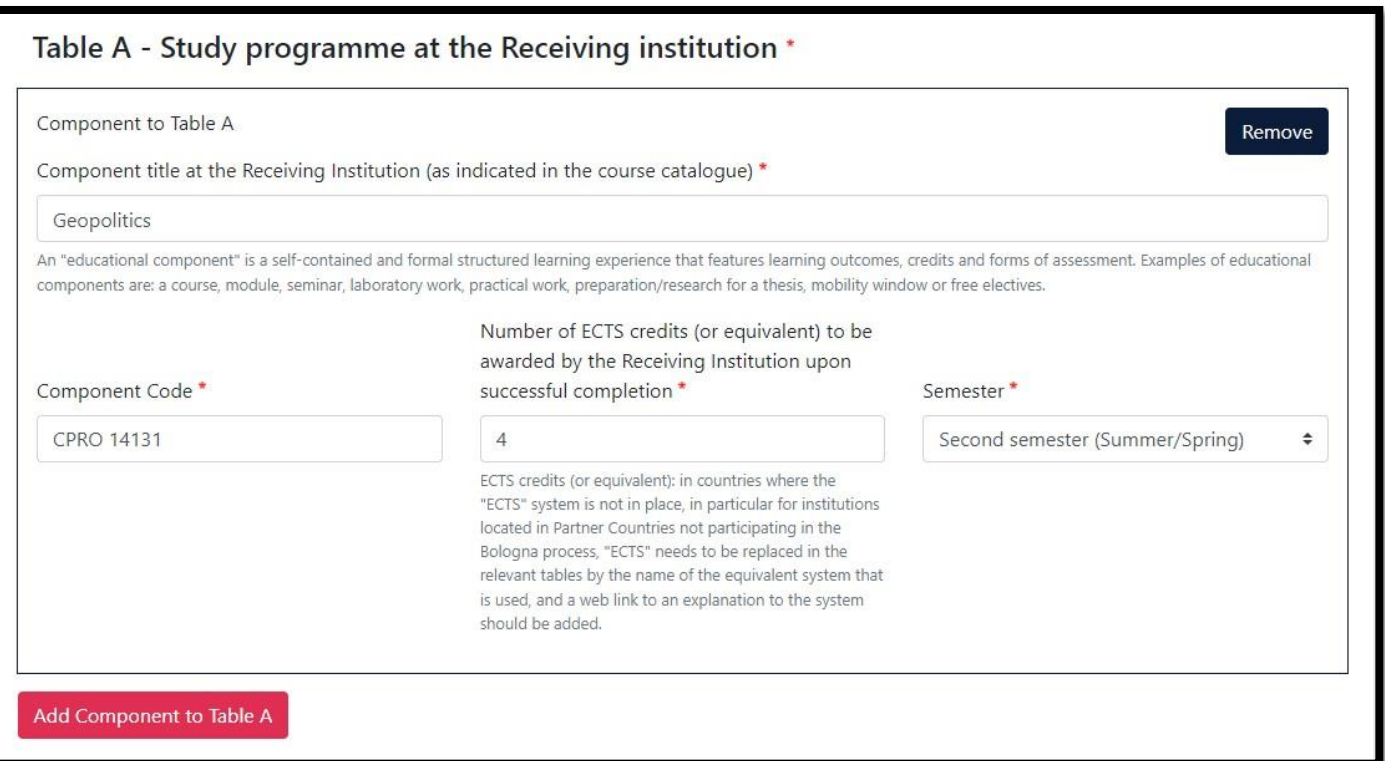

Poté pokračujte přidáním dalšího předmětu do Tabulky A a výše uvedený postup opakujte u všech předmětů, které chcete v zahraničí studovat.

Formuláře se přidávají pod sebe a nesbalují se, stránka potom může být poměrně dlouhá (viz screenshot na následující stránce). Při vyplňování proto dávejte pozor, a zejména si hlídejte součet kreditů, které dávají předměty v Tabulce A – např. pomocí poznámek na papír vedle.

Předměty z Tabulky A můžete rovněž odebírat kliknutím na tmavé tlačítko v pravé horní části formuláře.

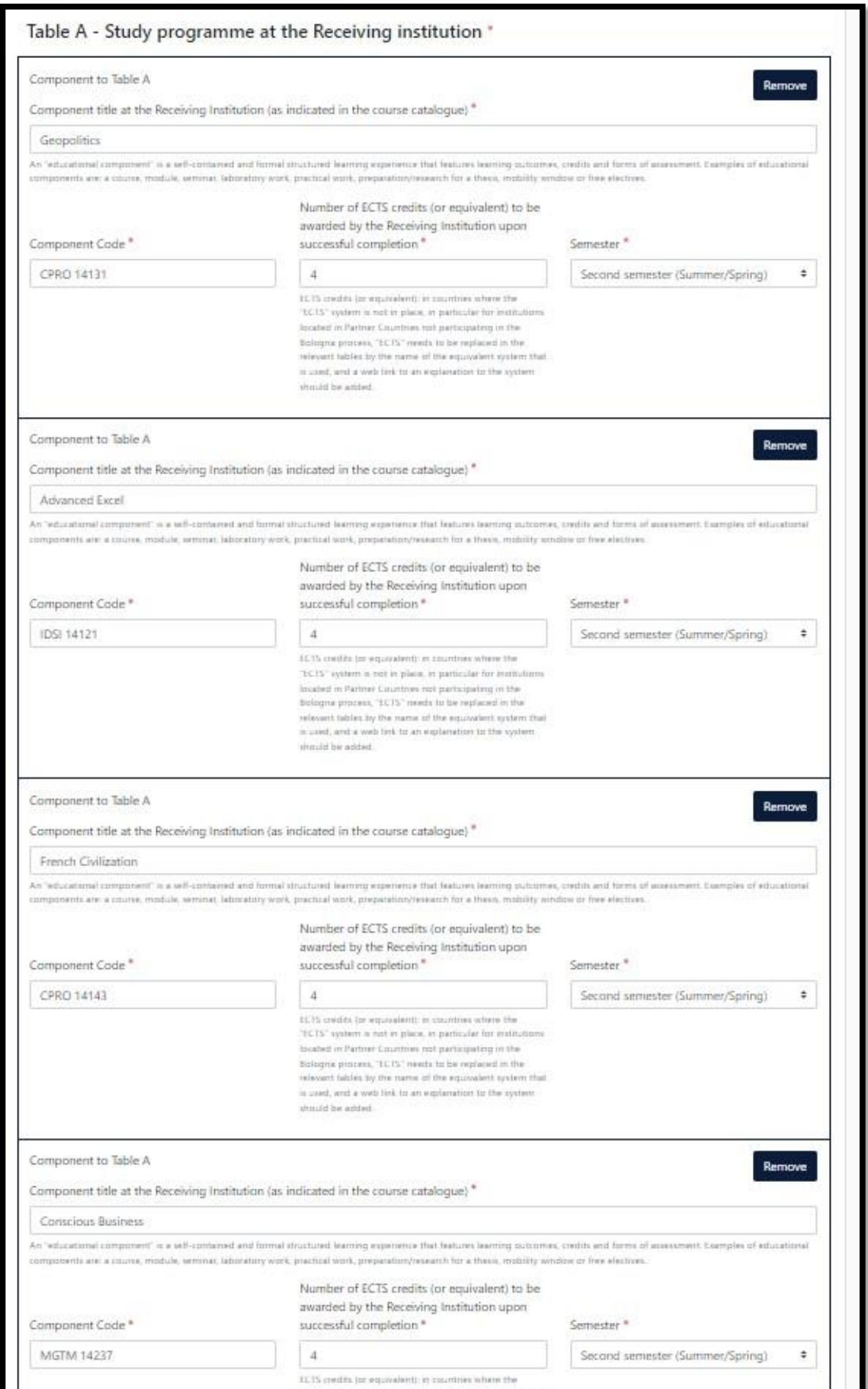

в

## <span id="page-12-0"></span>**4.2 Tabulka B (uznání do studia na VŠE)**

Poté je na řadě vyplnění **Tabulky B**, která říká, jakým způsobem Vám budou **předměty uznány do studia zde na VŠE**. Součet kreditů uvedených v obou tabulkách se musí rovnat.

Postup je analogický – nejdříve kliknutím na tlačítko přidejte položku do Tabulky B:

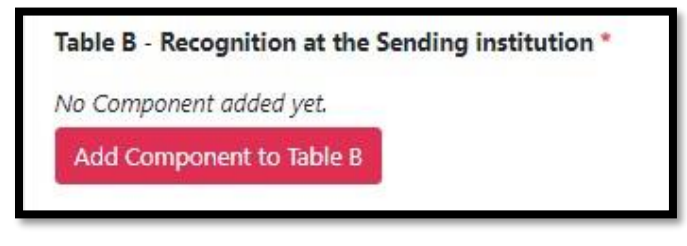

Tabulka B se však liší v tom, že ve většině případů **neobsahuje konkrétní předměty**, ale pouze **skupiny předmětů studijního plánu**, do kterých Vám předměty v zahraničí budou uznány.

Jedná se tedy buď o skupinu fakultně volitelných předmětů (resp. volitelných předmětů hlavní specializace v případě magisterského studia), nebo o skupinu celoškolsky volitelných předmětů.

Přesný kód a název příslušné skupiny Vašeho studijního plánu naleznete v InSIS, a to v Portálu studenta, v sekci **Kontrola plánu**. Zde rovněž naleznete, kolik kreditů máte ve skupině k dispozici, resp. kolik jich potřebujete ke splnění Vašeho studijního plánu:

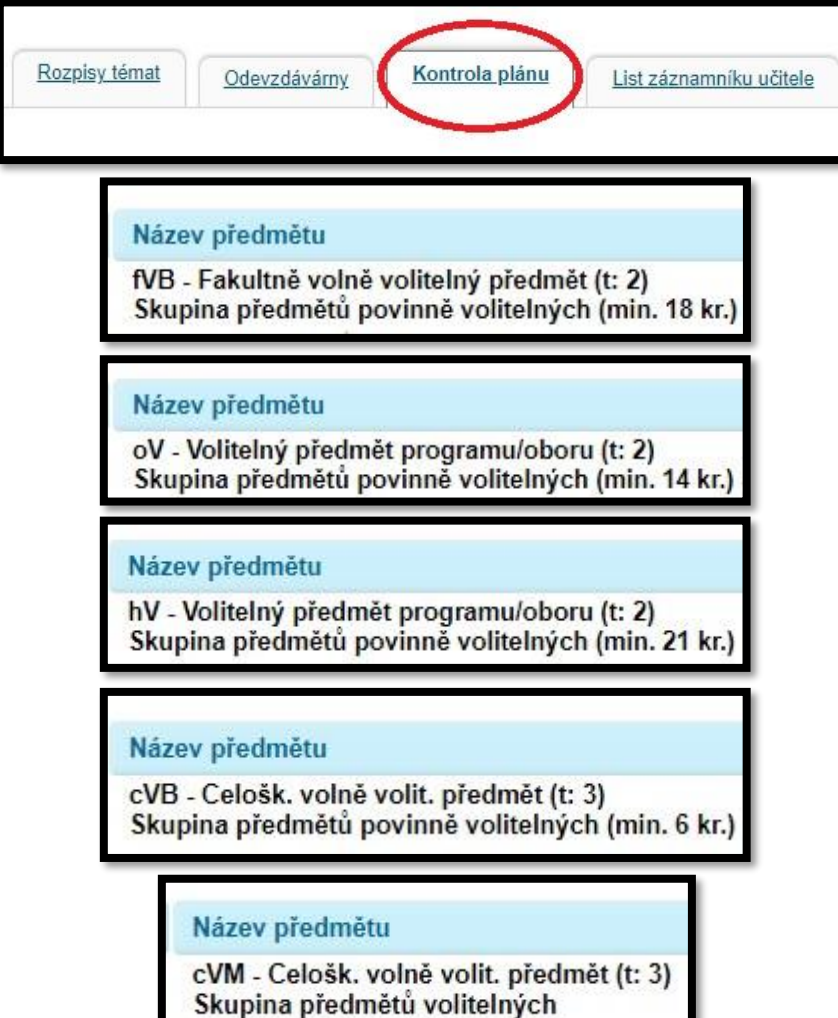

Vyplněná Tabulka B potom může vypadat například následovně. V tomto případě budou předměty uznávány do skupiny fakultně volitelných předmětů *Faculty Electives* a skupiny celoškolsky volitelných předmětů *General Electives*. Nezapomeňte, že **součet hodnoty ECTS v Tabulce A a Tabulce B se musí rovnat**.

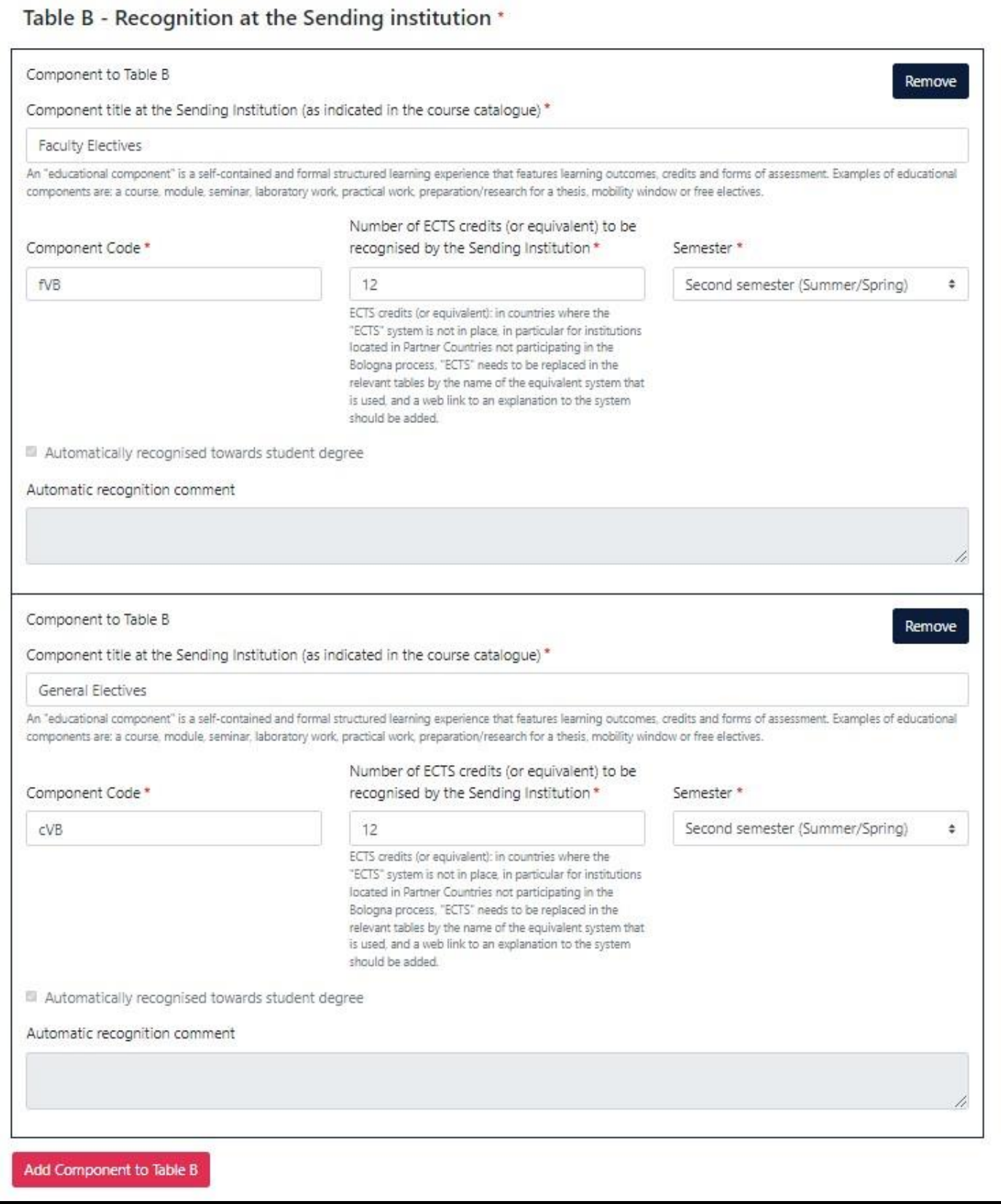

**Konkrétní (povinné) předměty** vyplňujete pouze v případě získání **souhlasu garanta předmětu na VŠE**. Ten bývá udělován na základě Vámi doloženého sylabu předmětu v zahraničí.

Je také například možné,že náplň povinného předmětu na VŠE obsahově pokryjí dva předměty v zahraničí. Rovněž bývá vyžadováno, aby kreditová hodnota předmětů v zahraničí byla stejná nebo vyšší než hodnota předmětu na VŠE. Vše záleží na Vaší domluvě s garantem příslušného předmětu.

Inspiraci, které povinné předměty byly na příslušné zahraniční univerzitě studentům uznávány do studia, můžete čerpat například ze zkušeností studentů, kteří na univerzitě studovali před Vámi (skvělým zdrojem informací jsou [zpráv](https://insis.vse.cz/auth/int/zavzpr.pl?_m=1740)[y](https://insis.vse.cz/auth/int/zavzpr.pl?_m=1740) [ze zahraničních pobytů v](https://insis.vse.cz/auth/int/zavzpr.pl?_m=1740) [InSIS\).](https://insis.vse.cz/auth/int/zavzpr.pl?_m=1740)

**Rezervní kredity** (poukázky) do Tabulky B vůbec **neuvádíte**. Příslušná hodnota rezervních poukázek Vám bude automaticky odečtena při uznávání předmětů ze zahraničí do studia, a to na základě rozdílu mezi počtem kreditů, které v dané skupině potřebujete splnit v rámci Vašeho studijního plánu a hodnotou předmětů studovaných **nad rámec** této hodnoty.

To může pro představu vypadat následovně. V tomto případě musel student pro splnění studijního plánu získat 18 ECTS ve skupině fakultně volitelných předmětů. Předměty ze studia v zahraničí (pod čarou) v hodnotě 8 ECTS byly do studia uznány právě do skupiny fakultně volitelných předmětů, nicméně již nad rámec splněných studijních povinností – těchto 8 ECTS proto bylo "čerpáno" z rezervních poukázek:

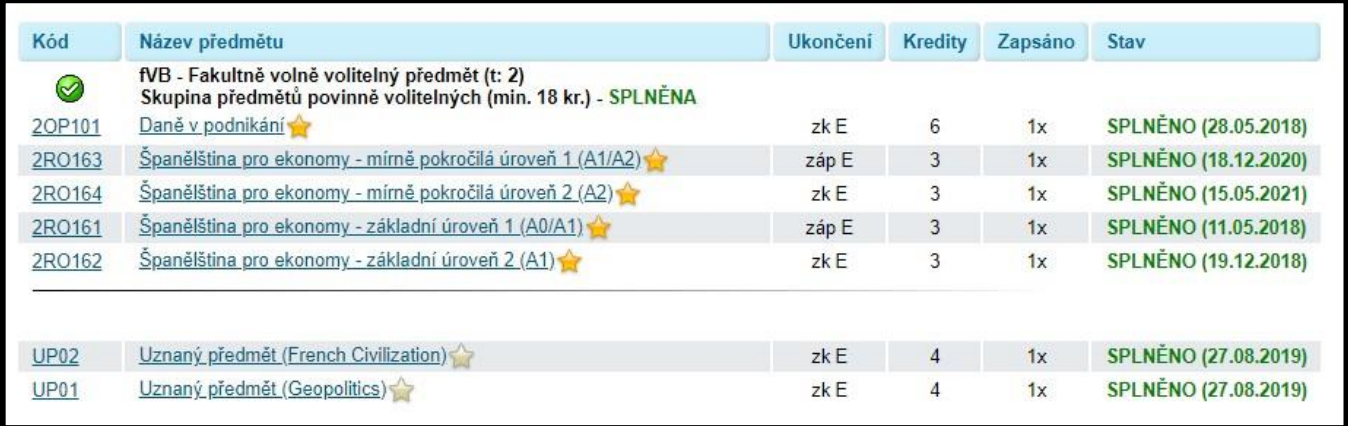

Pro ilustraci další, obdobný případ, tentokrát ve skupině celoškolsky volitelných předmětů. Ke splnění studijního plánu bylo v této skupině potřeba získat 6 ECTS. To bylo splněno studiem v zahraničí, avšak nad rámec této hodnoty – celkově se jednalo o 16 ECTS získaných v zahraničí, 10 ECTS proto bylo čerpáno z rezervních poukázek:

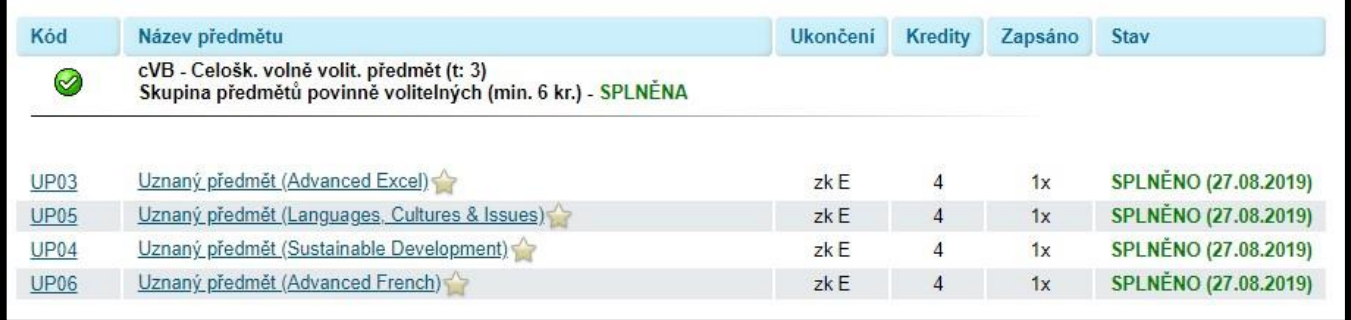

# <span id="page-15-0"></span>**5 Podpis smlouvy**

Následující krok (Tabulka C) přeskočte tlačítkem *Next*, nic zde nevyplňujte. Důležitý je až poslední krok, a to samotný **podpis smlouvy**.

Před podpisem smlouvy je vhodné se tlačítkem *My Learning Agreements* v horní části stránky vrátit a pomocí přehledného PDF vygenerovaného platformou (tlačítko *Download PDF*; náhled naleznete na další stránce) **zkontrolovat, že Vámi zadané údaje jsou správné** (zejm. součet Tabulky A a B):

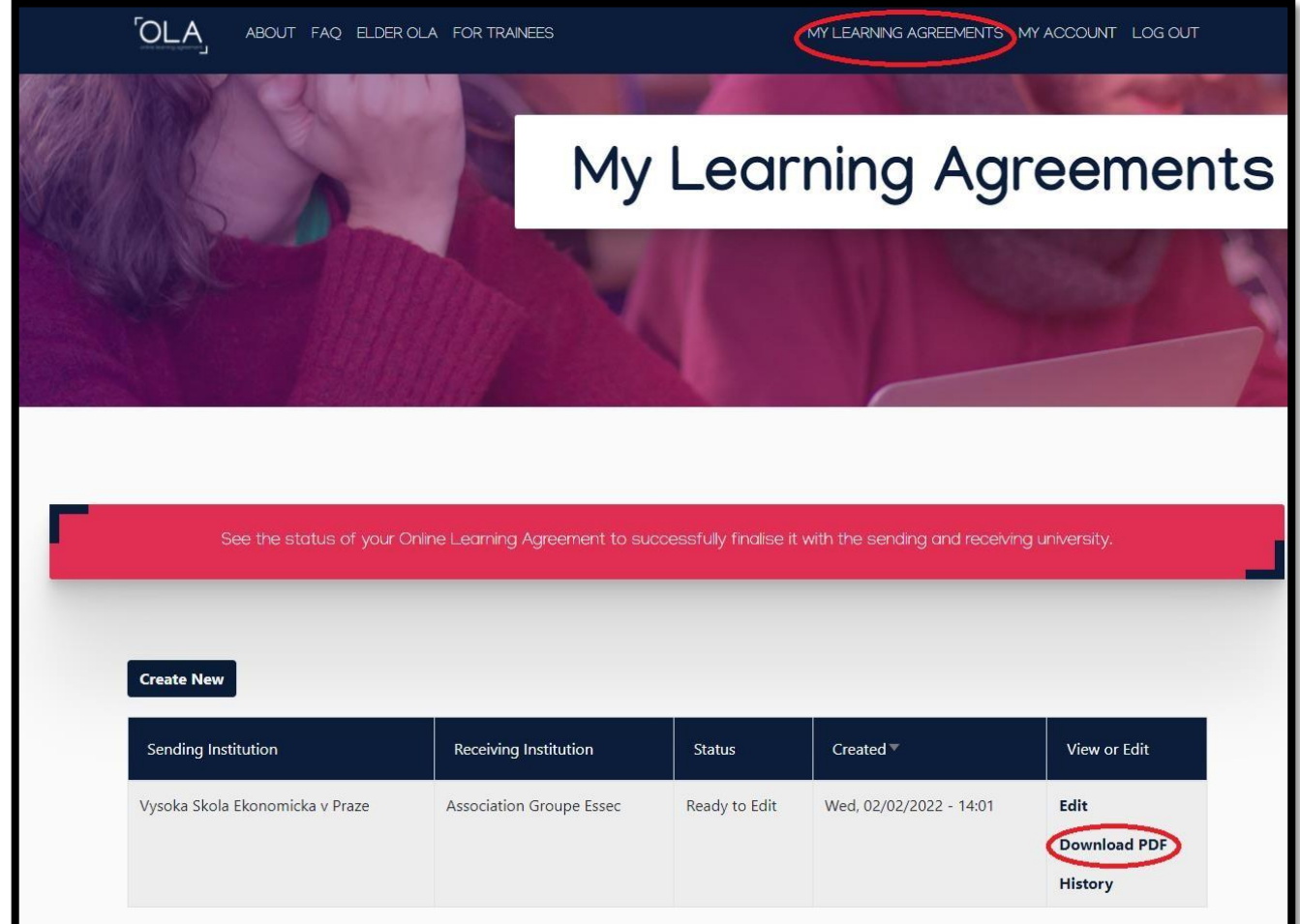

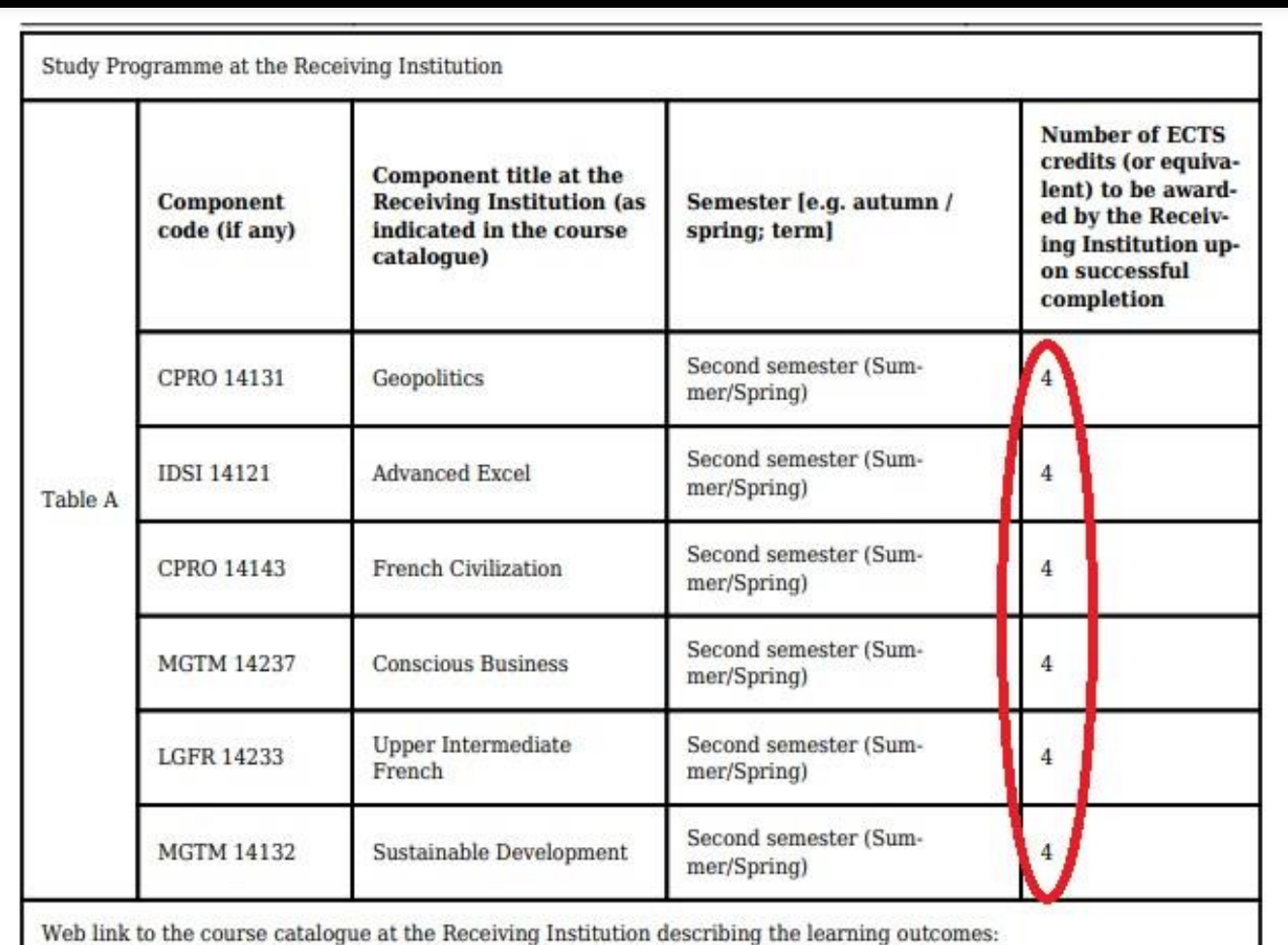

 $https://$ 

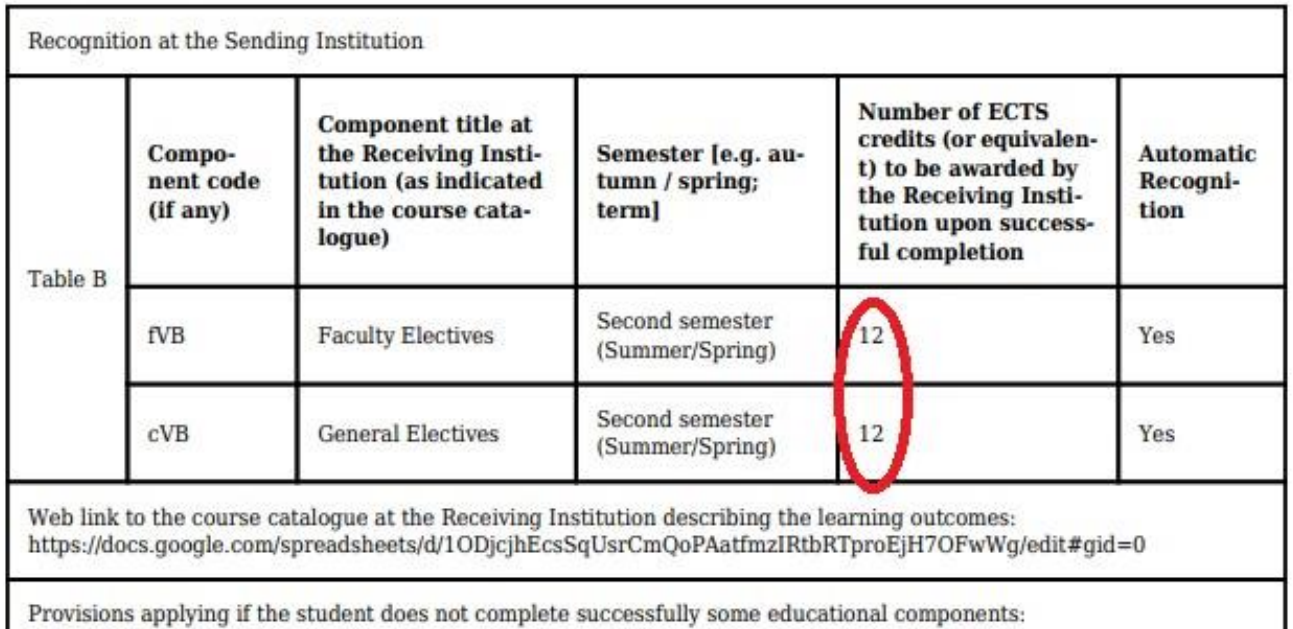

http://ozs.vse.cz

Created with learning-agreement.eu

Poté tlačítkem *Edit* pokračujte v editaci smlouvy, případně v jednotlivých krocích opravte špatně zadané údaje.

V posledním kroku dokument digitálně podepište. Pokud se nechcete podepisovat myší či touchpadem, můžete se na platformu *learning-agreement.eu* přihlásit přes chytrý telefon a smlouvu podepsat na něm.

Tlačítkem v pravé dolní části podepsanou smlouvu potvrdíte a platforma ji zašle přímo k podepsání příslušnému proděkanovi Vaší fakulty. Pamatujte na to, že **po stisknutí tohoto tlačítka již smlouvu nelze upravovat**, resp. její stávající verze byla odeslána k podpisu.

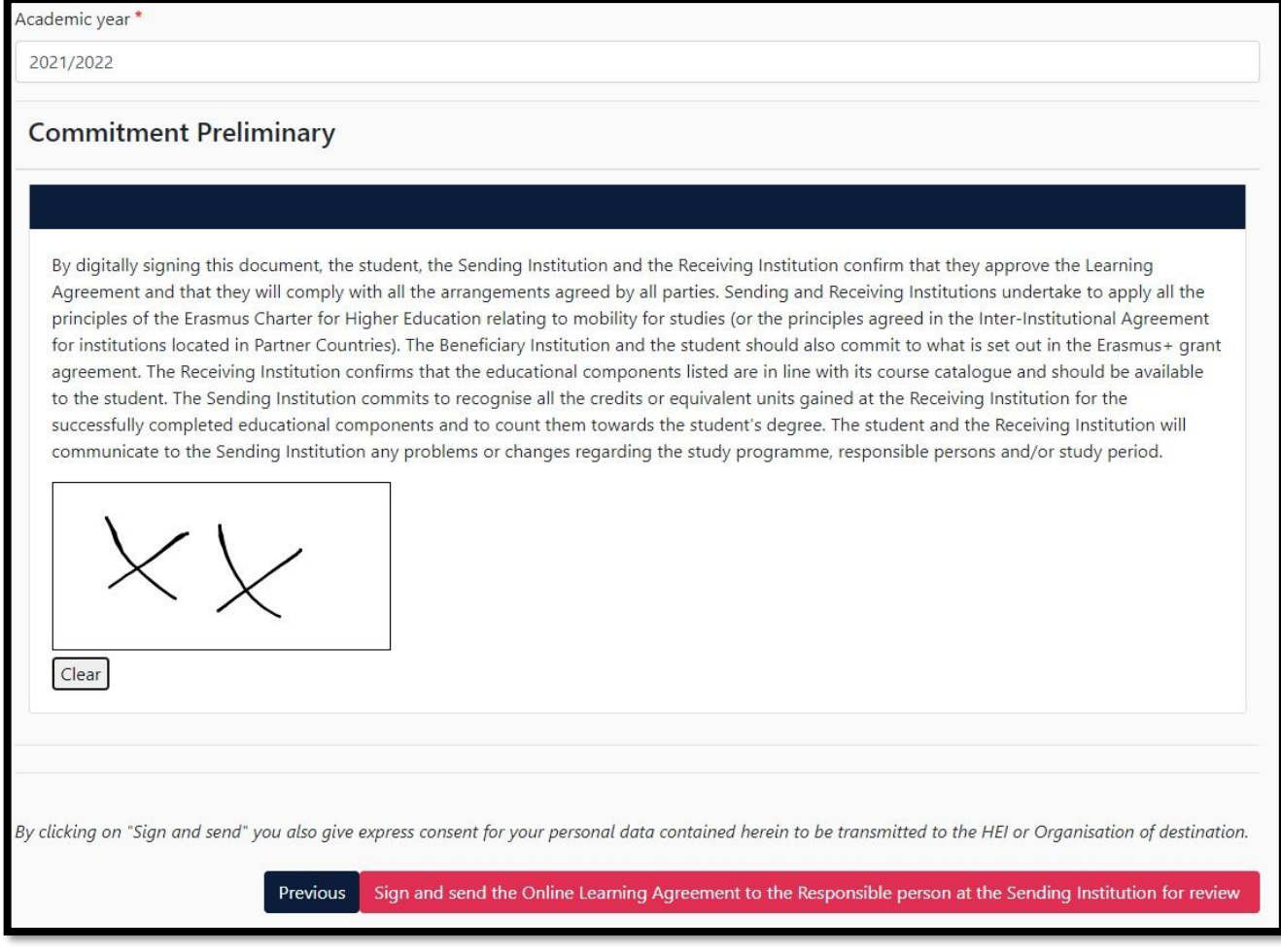

Proděkan dokument buď schválí svým podpisem, nebo jej vrátí s připomínkami (postup při zamítnutí naleznete níže). Po schválení proděkanem Learning Agreement podepíše i zahraniční univerzita, čímž je proces hotov. O podepsání smlouvy každou ze stran budete platformou notifikování e-mailem.

Následně PDF verzi smlouvy s podpisy (ke stažení v sekci *My Learning Agreements* – viz výše) stáhněte a nahrajte do příslušné kolonky Vašeho checklistu v InSIS.

## <span id="page-17-0"></span>**5.1 Postup při zamítnutí**

Stejně jako v případě schválení, tak i při **zamítnutí** dokumentu budete o této skutečnosti **informováni e-mailem** z adresy *no-reply@learning-agreement.eu* – nemusíte tedy kontrolovat platformu samotnou (nezapomeňte však zkontrolovat složku nevyžádané pošty/spamu):

#### Dear Student,

We inform you that your Sending Higher Education Institution is not ready to sign your Learning Agreement yet. Please see their comments on the platform and we hope it will provide the needed support to finalise your Learning Agreement

\*Please note that if an alternative recognition procedure is proposed by the sending Higher Education Institution - more information can be found under the course description.\*

Please Login at www.learning-agreement.eu [1] to edit your Learning Agreement accordingly.

Afterwards you need to sign it again and wait for the approval of your Sending and Receiving Higher Education Institutions. Should you still need more information regarding the finalisation of your OLA, please contact the coordinator at the respective Higher Education Institution.

Kind regards and wishing you an enriching mobility experience,

Online Learning Agreement team

[1] https://www.learning-agreement.eu

Abyste mohli Learning Agreement upravit dle pokynů, je potřeba nejdříve zjistit **důvod** jeho **zamítnutí**. Po přihlášení do platformy budete přesměrováni na stránku s přehledem Vašich studijních smluv (pokud tomu tak není, na stejnou stránku se dostanete volbou *My Learning Agreements* v horním menu stránky), kde bude Váš Learning Agreement opět uveden se statutem *Ready to Edit*. Pokračujte volbou *Edit* v pravém sloupci:

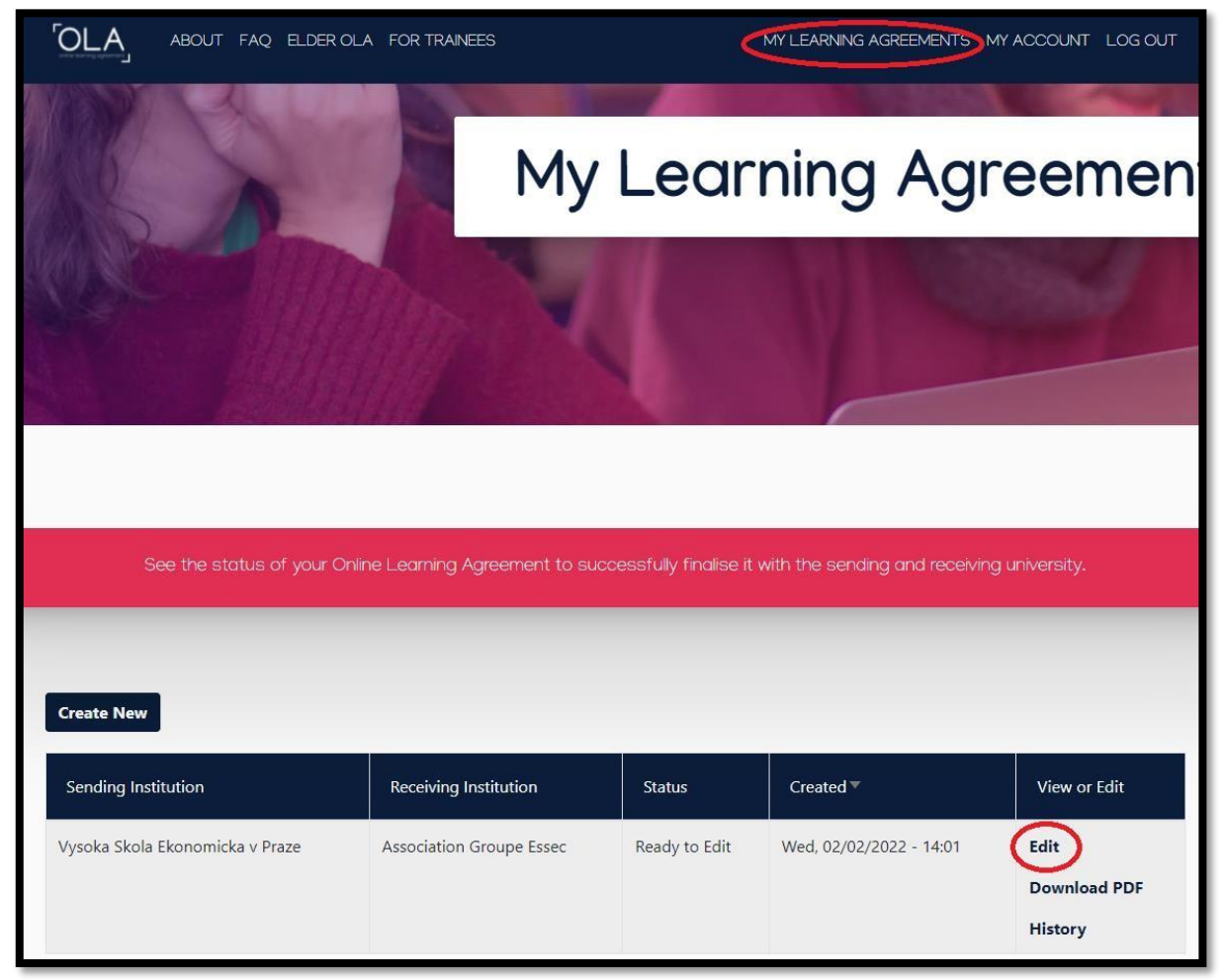

Důvod zamítnutí naleznete **v dolní části poslední sekce** *6 Commitment*, kde jste předchozí verzi smlouvy podepisovali (políčko pro Váš podpis však nyní bude prázdné). Je tedy třeba se přes jednotlivé kroky tvorby dokumentu proklikat až na konec tlačítkem *Next* v každé sekci (bohužel žádný z kroků nelze přeskočit):

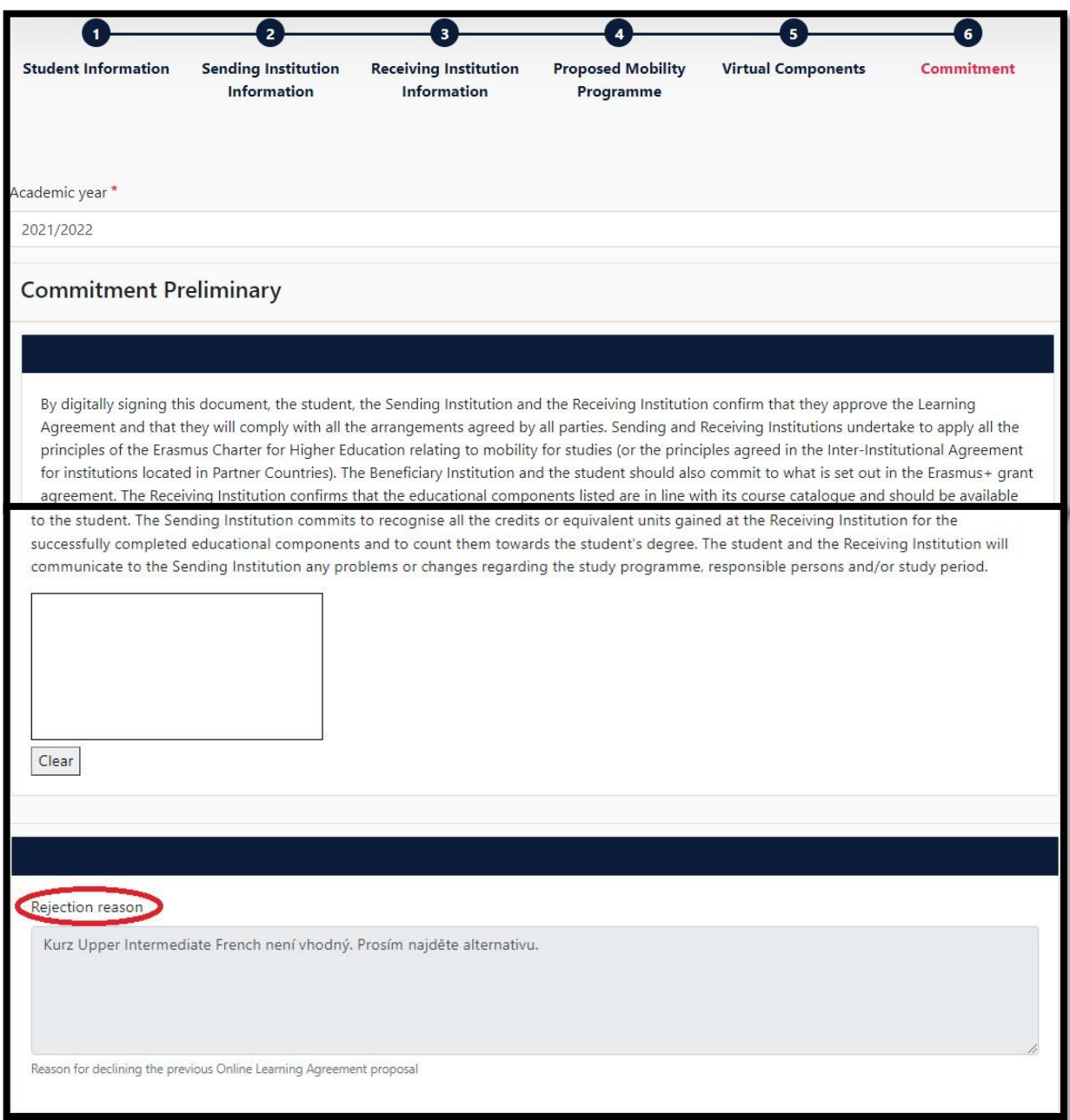

V tomto případě došlo k zamítnutí ze strany VŠE (postup je však analogický při zamítnutí ze strany zahraniční univerzity) – proděkan neschválil kurz *Upper Intermediate French* a požaduje alternativu. Tlačítky *Previous* se vraťte o dvě sekce zpět do sekce *4 Proposed Mobility Programme*, kde naleznete Tabulku A a B:

By clicking on "Sign and send" you also give express consent for your personal data contained herein to be transmitted to the HEI or Organisation of destination. Sign and send the Online Learning Agreement to the Responsible person at the Sending Institution for review

Tentokrát tedy bude předmětem úpravy Tabulka A, ve které se nacházejí předměty, které budete studovat v zahraničí. Tlačítkem *Remove* odstraňte neschválený předmět a odebrání ještě potvrďte:

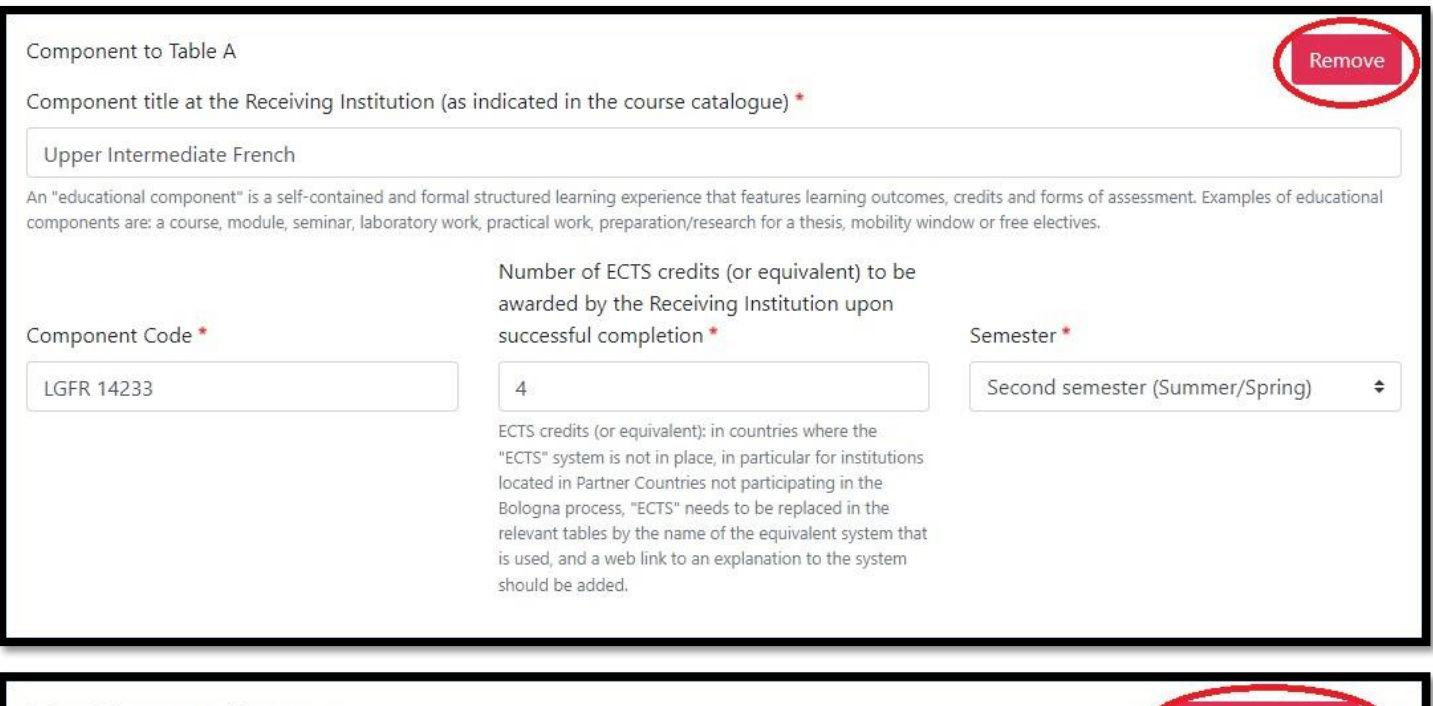

Deleted Component: Component t...

Následně – stejně jako při tvorbě první verze (podrobněji sekce *4.1 Tabulka A (předměty v zahraničí)* tohoto návodu) – tlačítkem *Add Component to Table A* přidejte formulář, do kterého vyplníte údaje o alternativním předmětu v zahraničí, kterým nahrazujete neschválený kurz:

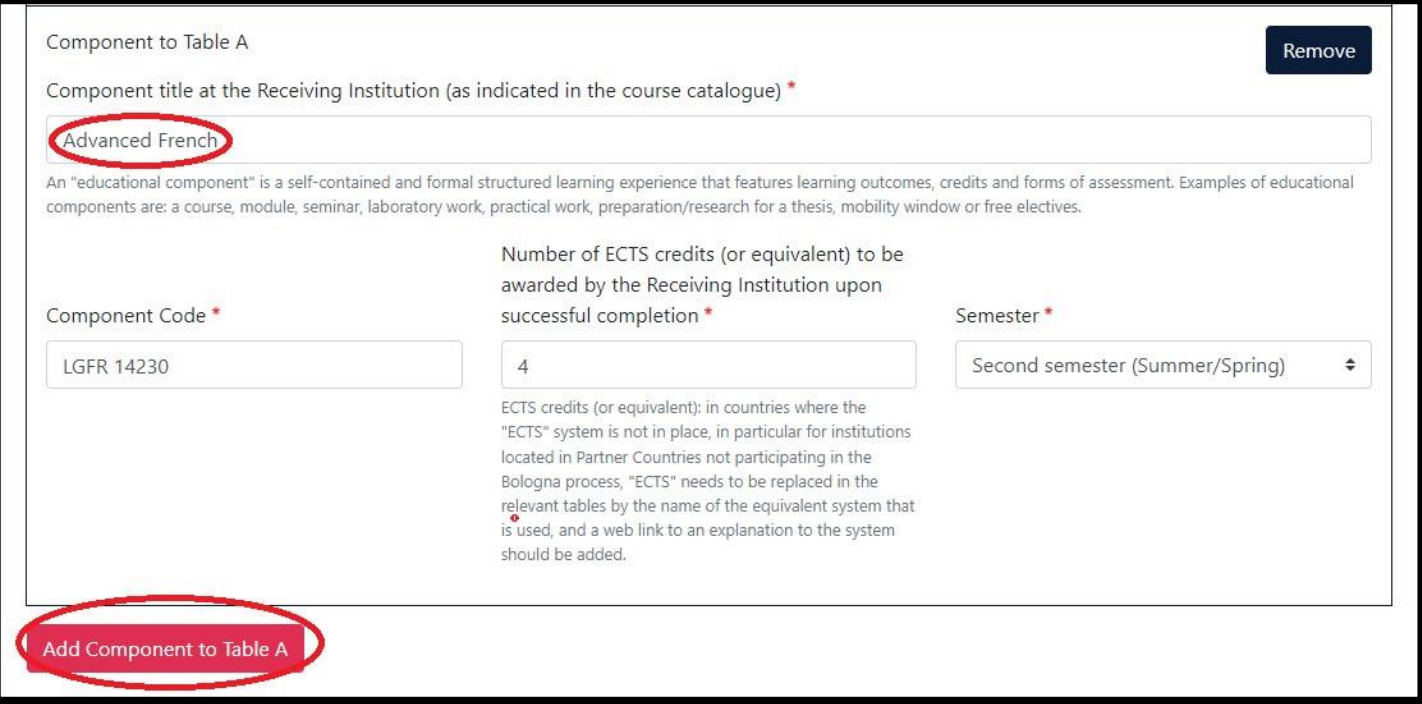

Poté se prostřednictvím tlačítka *Next* v dolní části stránky opět přesuňte k poslednímu kroku, kterým podepíšete novou verzi Learning Agreement a odešlete ji k podpisu příslušné odpovědné osobě – v tomto případě proděkanovi fakulty (jak lze vidět níže, důvod zamítnutí předchozí verze smlouvy v této sekci zůstává i po změnách, které jste právě provedli):

Confirm removal

#### *Online Learning Agreement (OLA): Before Mobility*

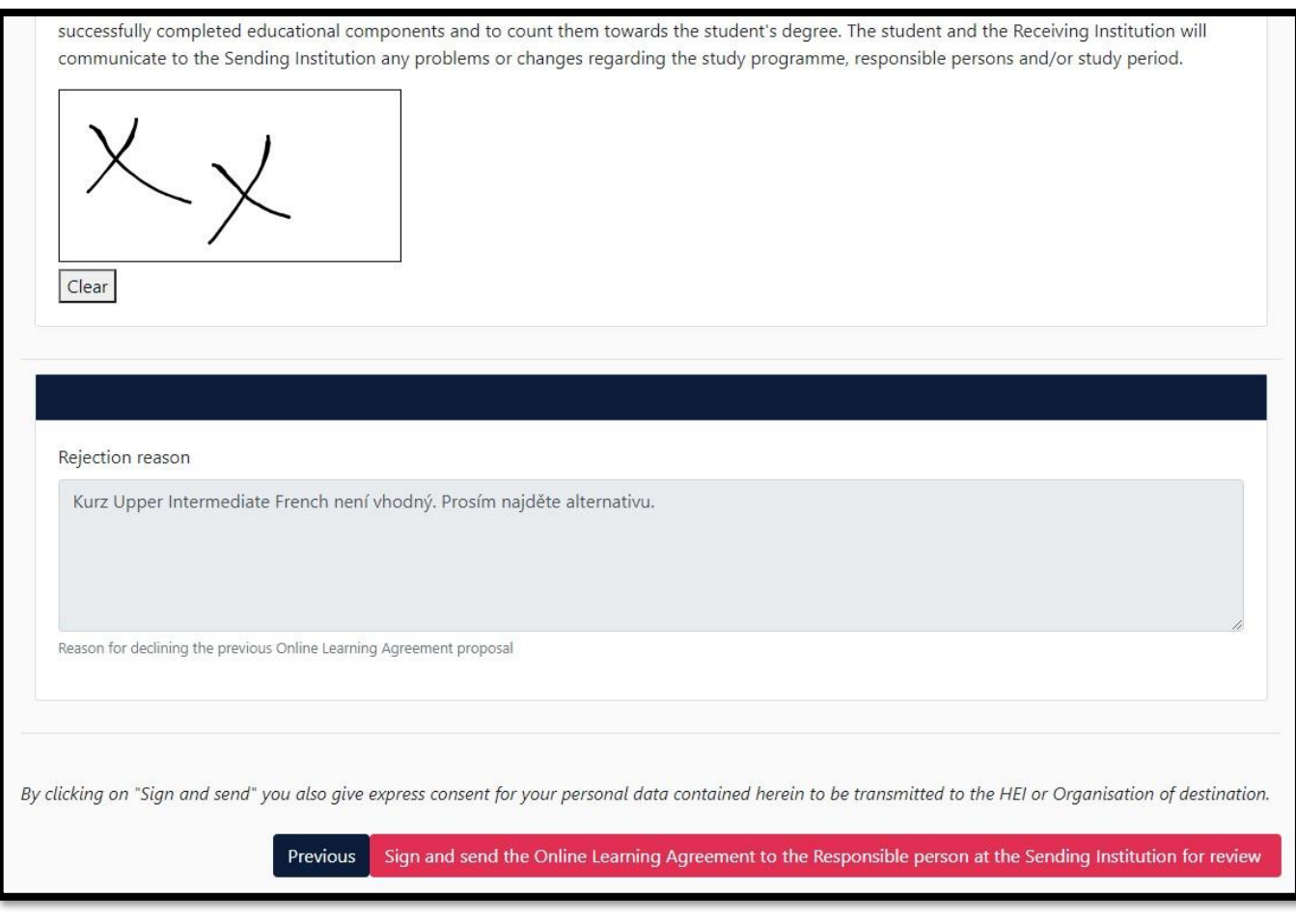

**Postup je** tedy **stejný** jako při tvorbě první verze Learning Agreement, proto pro podrobnější instrukce přejděte k sekci *4 Předměty a způsob jejich uznání* na straně 10 (respektive sekci *5 Podpis smlouvy* na straně 16) tohoto manuálu.

O schválení budete – stejně jako v případě, kdy první verze smlouvy nebyla zamítnuta – informováni e-mailem z adresy *no-reply@learning-agreement.eu*, čímž se Learning Agreement odešle ke schválení příslušné osobě na partnerské univerzitě v zahraničí:

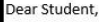

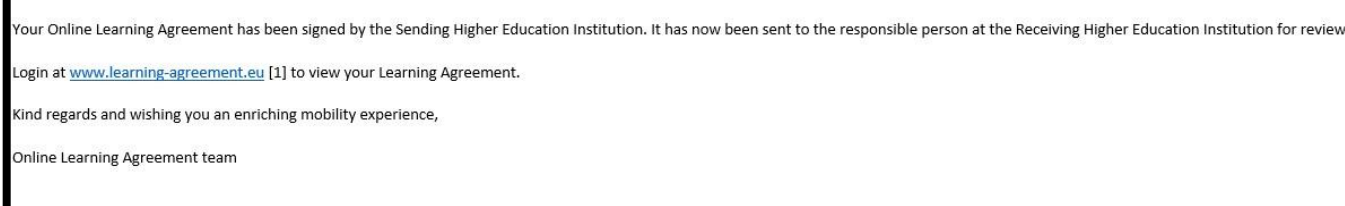

[1] https://www.learning-agreement.eu

O podpisu zahraniční školou budete rovněž informováni analogickým e-mailem. Po schválení smlouvy oběma stranami je proces hotov. Nyní PDF verzi smlouvy s podpisy (ke stažení v sekci *My Learning Agreements* – viz začátek sekce *5 Podpis smlouvy* tohoto manuálu) stáhněte a nahrajte do příslušné kolonky Vašeho checklistu v InSIS.